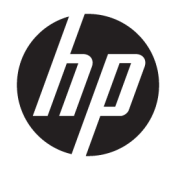

Οδηγός χρήσης

© Copyright 2018 HP Development Company, L.P.

Οι ονομασίες AMD και Catalyst είναι εμπορικά σήματα της Advanced Micro Devices, Inc. Οι ονομασίες Intel και Xeon είναι εμπορικά σήματα της Intel Corporation ή των θυγατρικών της στις Ηνωμένες Πολιτείες ή/και σε άλλες χώρες. Η ονομασία Linux® είναι σήμα κατατεθέν της Linus Torvalds στις Ηνωμένες Πολιτείες και σε άλλες χώρες. Οι ονομασίες Microsoft και Windows είναι σήματα κατατεθέντα ή εμπορικά σήματα της Microsoft Corporation στις Ηνωμένες Πολιτείες ή/και σε άλλες χώρες. Το NVIDIA είναι εμπορικό σήμα ή σήμα κατατεθέν της NVIDIA Corporation στις Ηνωμένες Πολιτείες και σε άλλες χώρες. Το Red Hat και το Enterprise Linuxε είναι καταχωρισμένο εμπορικά σήματα της Red Hat, Inc. στις Ηνωμένες Πολιτείες και σε άλλες χώρες.

Οι πληροφορίες στο παρόν έγγραφο μπορεί να αλλάξουν χωρίς προειδοποίηση. Οι μοναδικές εγγυήσεις για τα προϊόντα και τις υπηρεσίες της HP είναι αυτές που ορίζονται στις ρητές δηλώσεις εγγύησης που συνοδεύουν αυτά τα προϊόντα και αυτές τις υπηρεσίες. Τίποτα από όσα αναφέρονται στο παρόν δεν πρέπει να εκληφθεί ως πρόσθετη εγγύηση. Η HP δεν θα φέρει ευθύνη για τεχνικά ή συντακτικά σφάλματα ή παραλείψεις που περιλαμβάνονται στο παρόν.

Πρώτη έκδοση: Ιούλιος 2018

Αριθμός εξαρτήματος: L30689-151

#### **Σημείωση για το προϊόν**

Ο οδηγός αυτός περιγράφει χαρακτηριστικά που είναι κοινά στα περισσότερα προϊόντα. Ορισμένα χαρακτηριστικά μπορεί να μην είναι διαθέσιμα στο δικό σας υπολογιστή.

Δεν είναι διαθέσιμες όλες οι λειτουργίες σε όλες τις εκδόσεις των Windows. Τα συστήματα ενδέχεται να απαιτούν αναβαθμισμένο ή/και ξεχωριστά αγορασμένο υλικό, προγράμματα οδήγησης, λογισμικό ή ενημέρωση του BIOS για την πλήρη αξιοποίηση της λειτουργικότητας των Windows. Ανατρέξτε στην ενότητα [http://www.microsoft.com.](http://www.microsoft.com)

Για να αποκτήσετε πρόσβαση στους πιο πρόσφατους οδηγούς χρήσης, επισκεφτείτε τη διεύθυνση<http://www.hp.com/support> και ακολουθήστε τις οδηγίες για να βρείτε το προϊόν σας. Στη συνέχεια, επιλέξτε **Οδηγοί χρήσης**.

#### **Όροι χρήσης λογισμικού**

Εγκαθιστώντας, αντιγράφοντας, λαμβάνοντας ή χρησιμοποιώντας με άλλον τρόπο οποιοδήποτε προϊόν λογισμικού προεγκατεστημένο σε αυτόν τον υπολογιστή, συμφωνείτε ότι δεσμεύεστε από τους όρους της Άδειας χρήσης τελικού χρήστη της HP. Εάν δεν αποδέχεστε τους όρους της άδειας χρήσης, το μοναδικό μέτρο επανόρθωσης που έχετε στη διάθεσή σας είναι να επιστρέψετε ολόκληρο το προϊόν (υλικό και λογισμικό), εφόσον δεν έχει χρησιμοποιηθεί, εντός 14 ημερών και να λάβετε πλήρη αποζημίωση σύμφωνα με την πολιτική επιστροφής χρημάτων του καταστήματος πώλησης.

Για περισσότερες πληροφορίες ή για να ζητήσετε πλήρη αποζημίωση της αξίας του υπολογιστή, επικοινωνήστε με το κατάστημα πώλησης.

### **Πληροφορίες για τον παρόντα οδηγό**

Ο οδηγός αυτός παρέχει πληροφορίες για τα χαρακτηριστικά και τη ρύθμιση του υπολογιστή, τη χρήση του λογισμικού και τις τεχνικές προδιαγραφές.

Σε αυτόν τον οδηγό μπορεί να δείτε τους παρακάτω τύπους ειδοποιήσεων.

- **ΠΡΟΕΙΔ/ΣΗ!** Υποδεικνύει μια επικίνδυνη κατάσταση που, εάν δεν αποφευχθεί, **θα μπορούσε** να προκαλέσει θάνατο ή σοβαρό τραυματισμό.
- **ΠΡΟΣΟΧΗ:** Υποδεικνύει μια επικίνδυνη κατάσταση που, εάν δεν αποφευχθεί, **θα μπορούσε** να προκαλέσει ελαφρύ ή μέτριο τραυματισμό.
- **ΣΗΜΑΝΤΙΚΟ:** Υποδεικνύει πληροφορίες που θεωρούνται σημαντικές αλλά δεν αφορούν κινδύνους (όπως, για παράδειγμα, μηνύματα που σχετίζονται με υλικές ζημιές). Μια σημαντική ειδοποίηση ενημερώνει τον χρήστη ότι, αν δεν ακολουθήσει μια διαδικασία ακριβώς όπως περιγράφεται, αυτό μπορεί να έχει ως αποτέλεσμα την απώλεια δεδομένων ή κάποια βλάβη στο υλικό ή το λογισμικό. Επίσης, περιλαμβάνει σημαντικές πληροφορίες για την επεξήγηση μιας έννοιας ή την ολοκλήρωση κάποιας εργασίας.
- **ΣΗΜΕΙΩΣΗ:** Περιέχει πρόσθετες πληροφορίες που τονίζουν ή συμπληρώνουν σημαντικά σημεία του κυρίως κειμένου.
- **ΥΠΟΔΕΙΞΗ:** Παρέχει χρήσιμες συμβουλές για την ολοκλήρωση μιας εργασίας.

# Πίνακας περιεχομένων

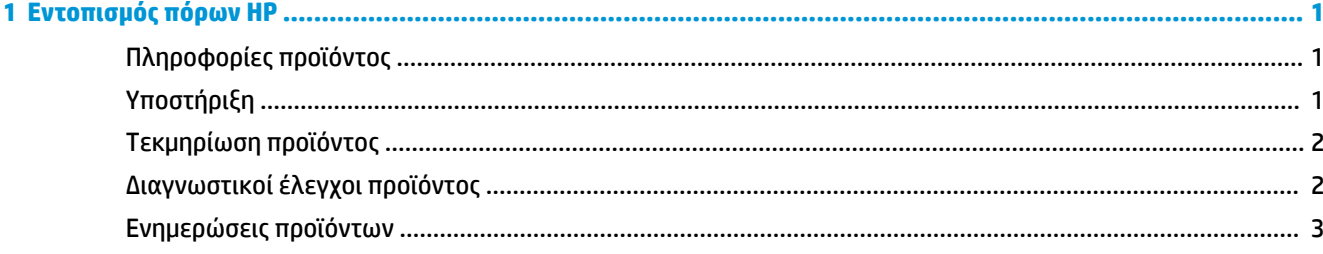

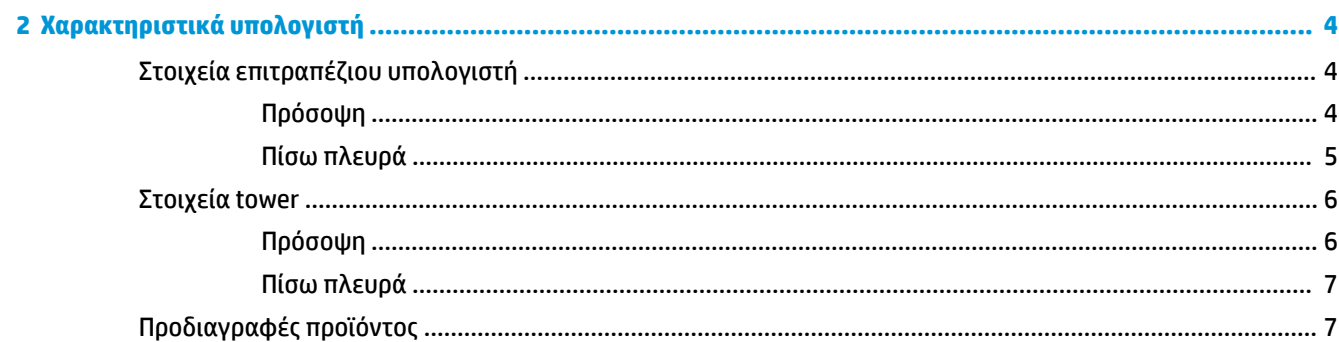

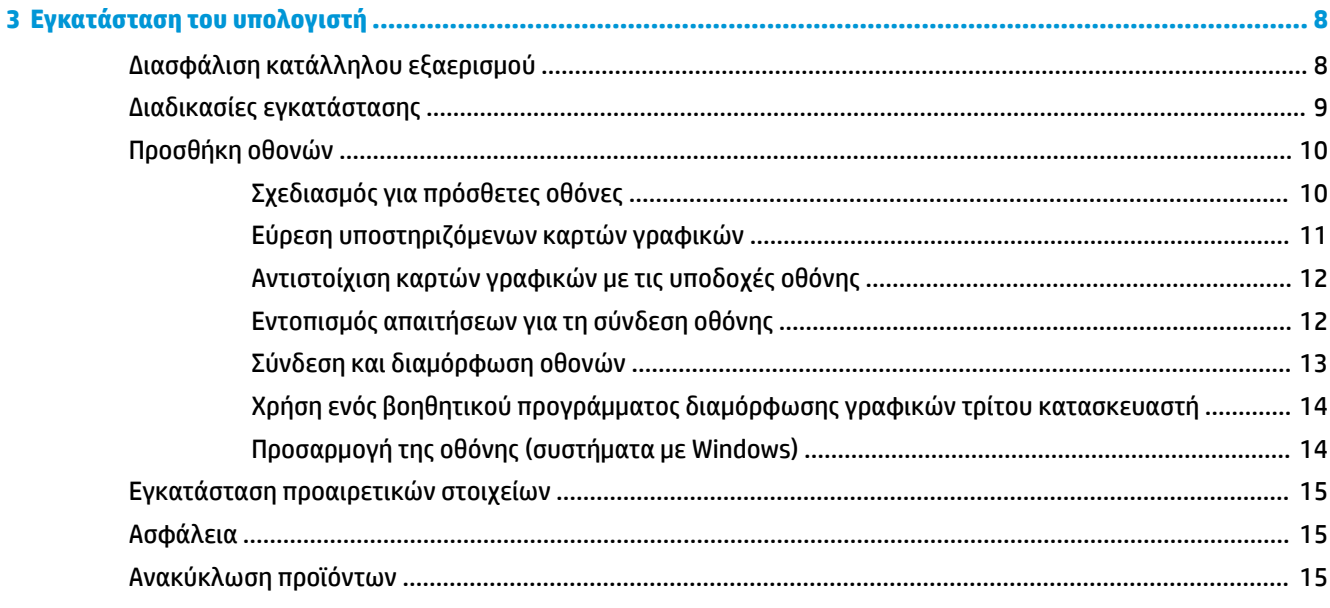

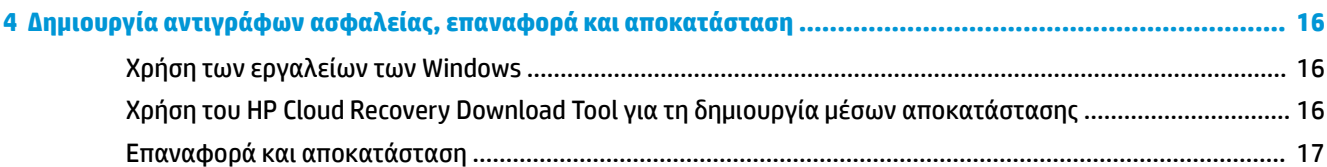

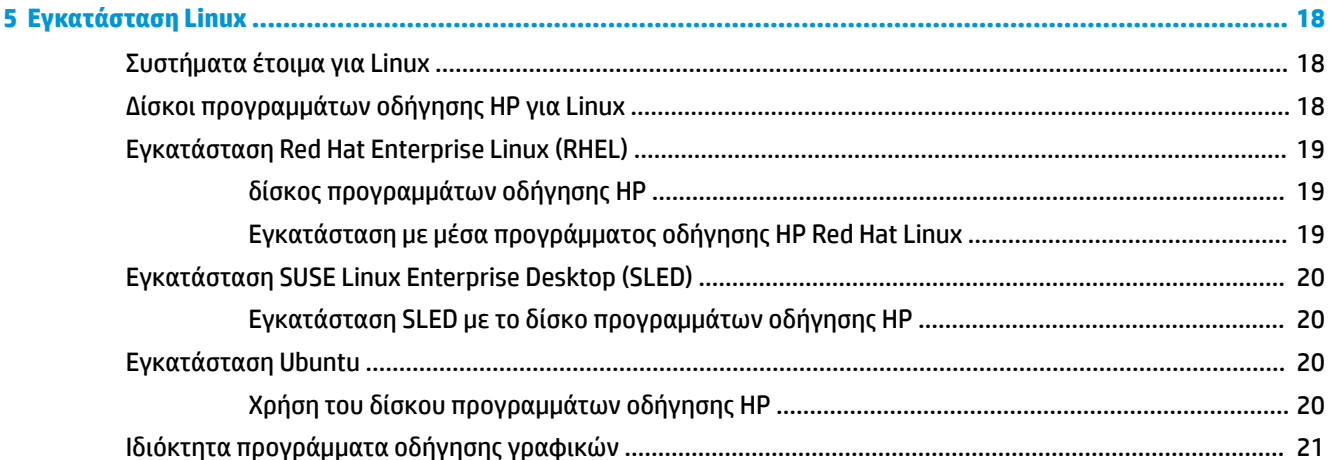

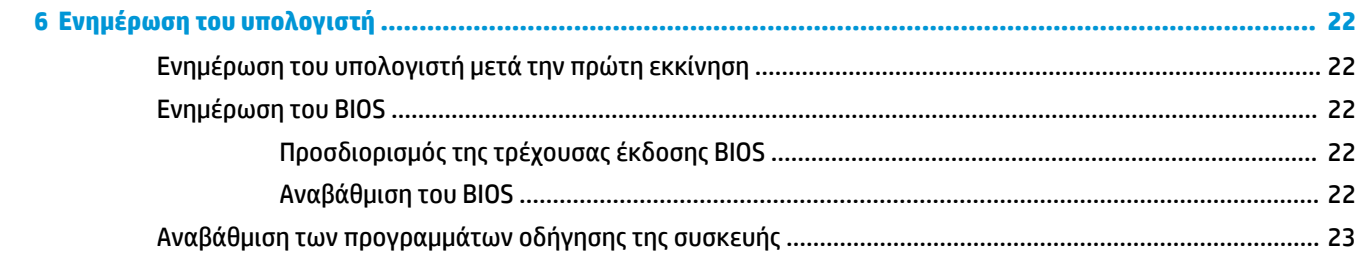

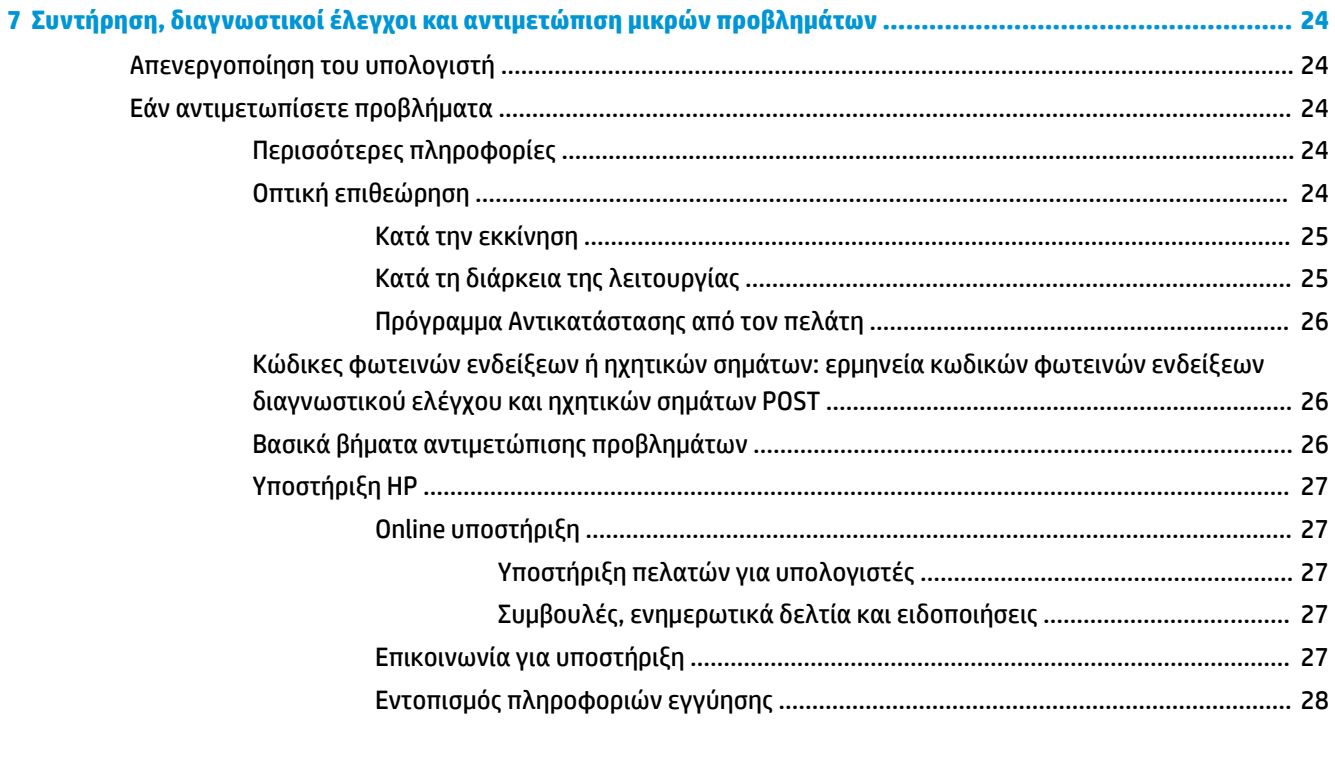

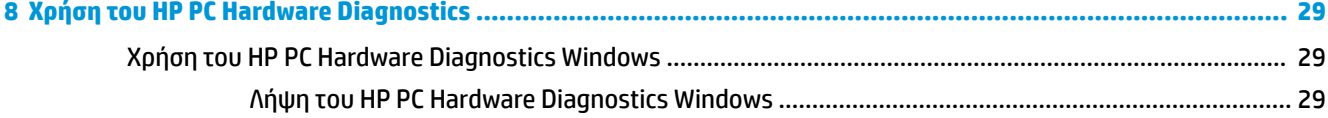

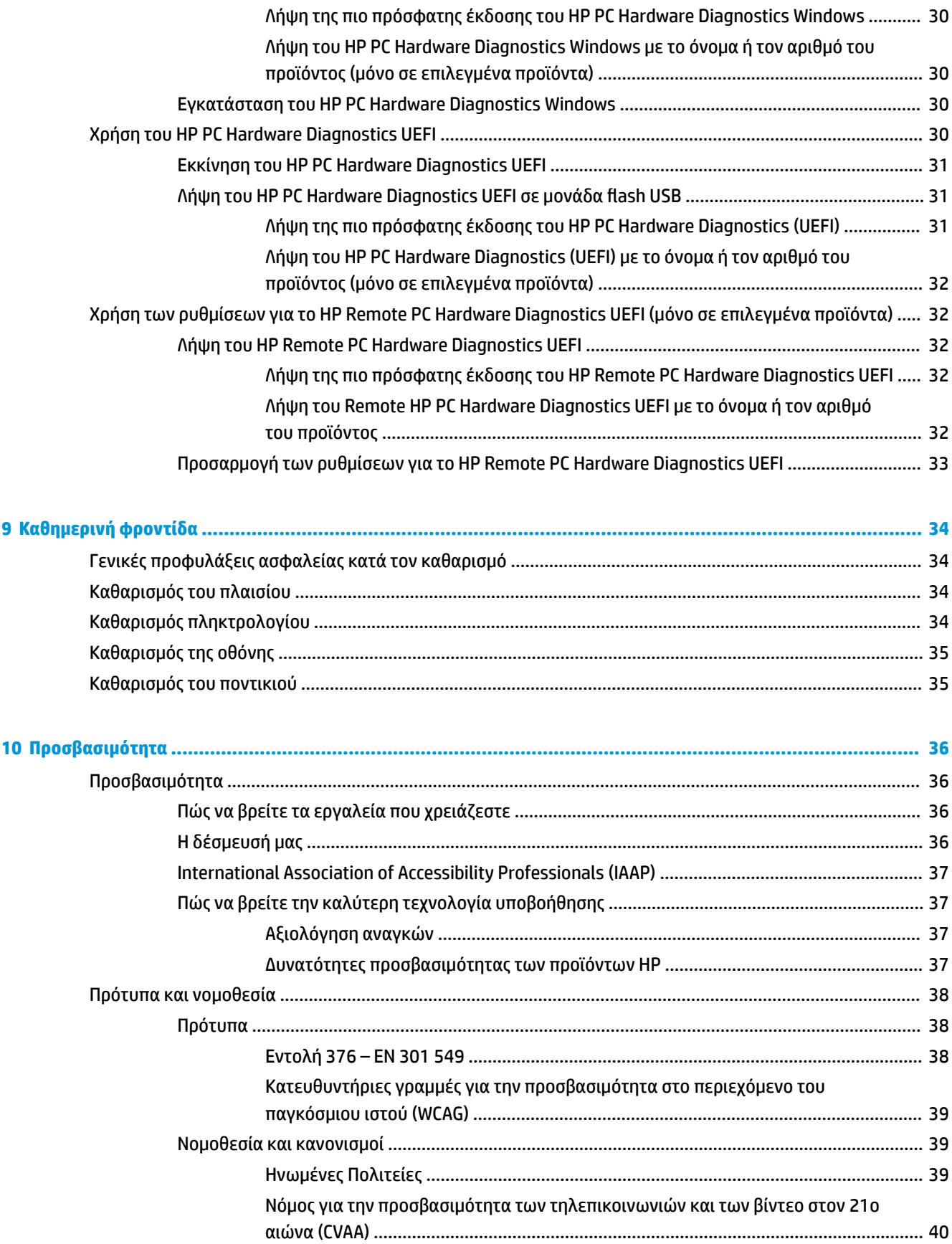

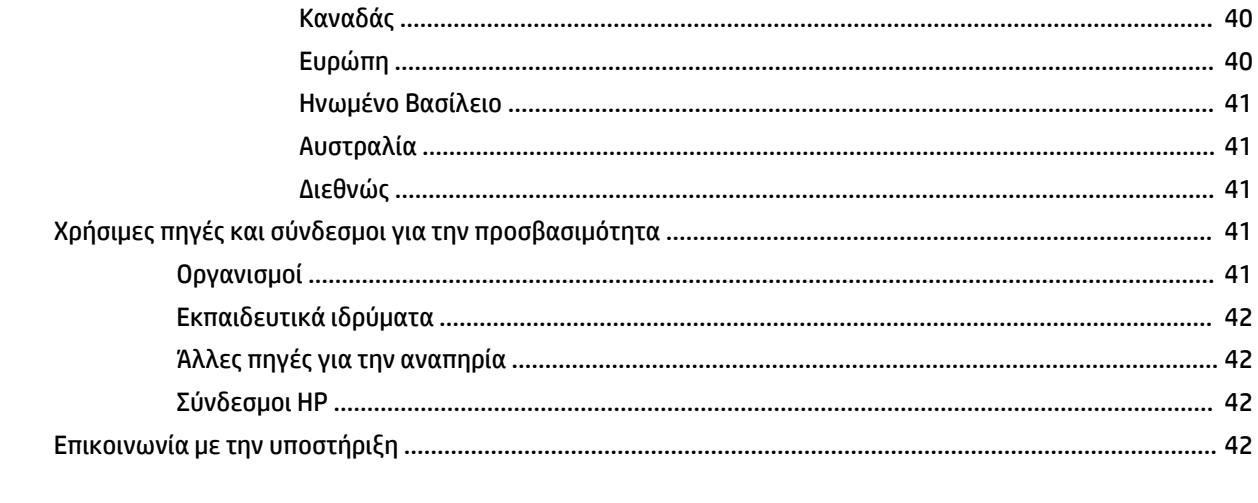

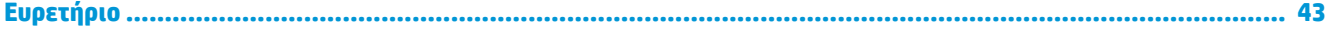

# <span id="page-8-0"></span>**1 Εντοπισμός πόρων HP**

Διαβάστε αυτό το κεφάλαιο για να μάθετε πού θα βρείτε πρόσθετους πόρους HP.

# **Πληροφορίες προϊόντος**

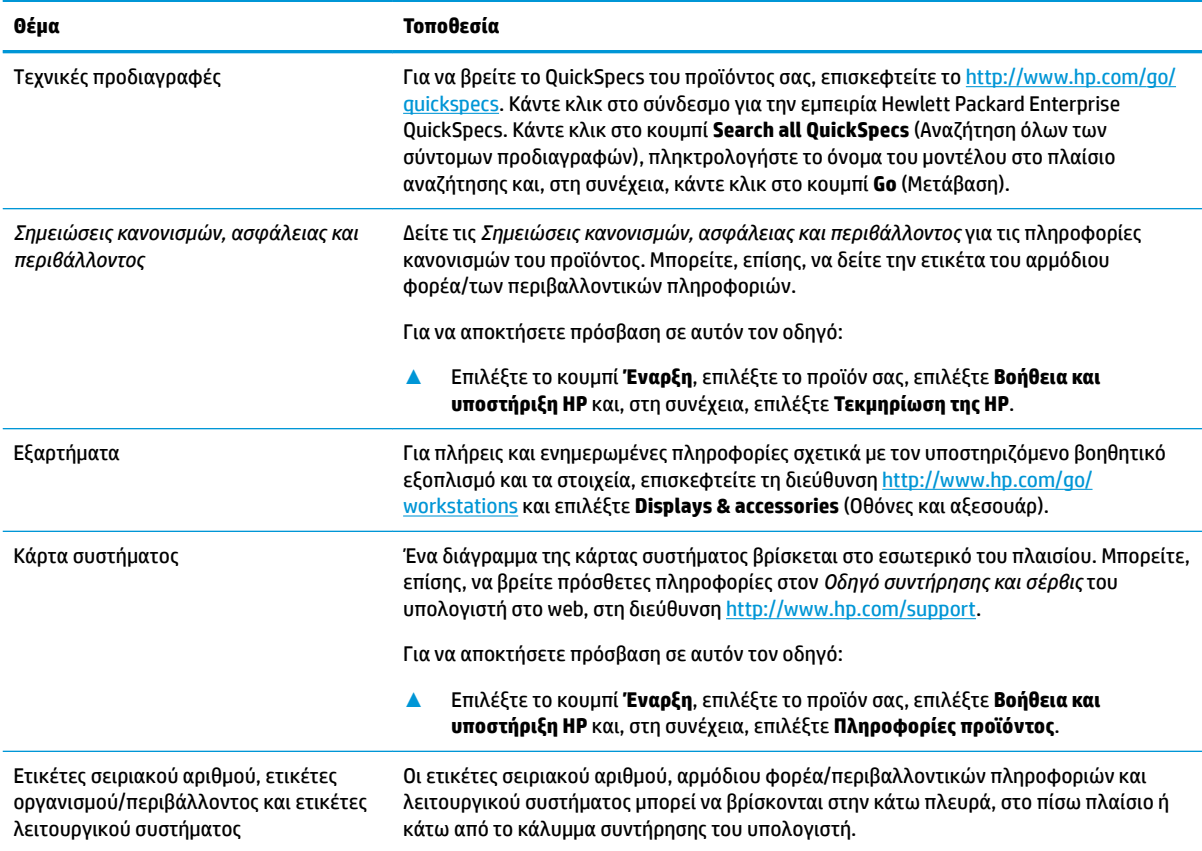

# **Υποστήριξη**

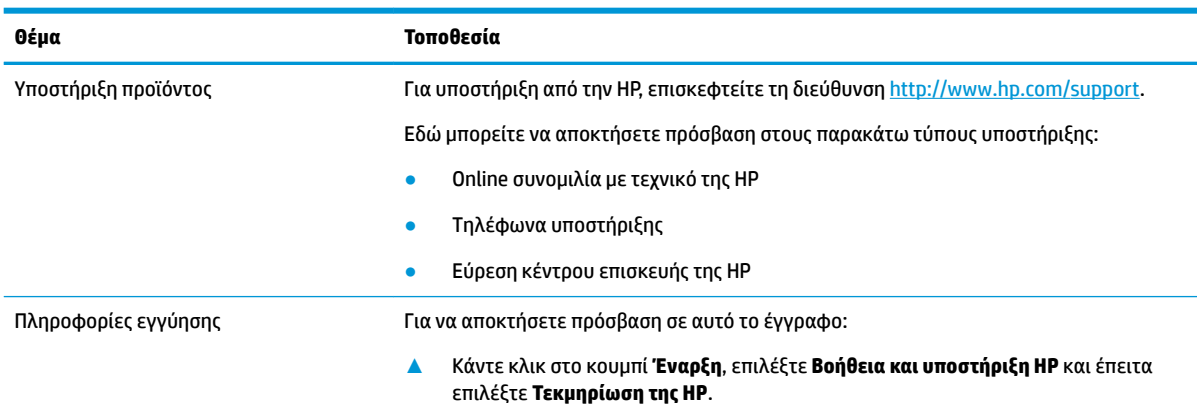

#### <span id="page-9-0"></span>**Θέμα Τοποθεσία**

#### – ή –

**▲** Μεταβείτε στη διεύθυνση<http://www.hp.com/go/orderdocuments>.

**ΣΗΜΑΝΤΙΚΟ:** Για να αποκτήσετε πρόσβαση στην πιο πρόσφατη έκδοση της εγγύησης, πρέπει να είστε συνδεδεμένοι στο Internet.

Μπορείτε να βρείτε την Περιορισμένη εγγύηση HP στους οδηγούς χρήσης του προϊόντος. Η εγγύηση μπορεί, επίσης, να υπάρχει στο CD ή στο DVD που περιλαμβάνεται στη συσκευασία. Σε ορισμένες χώρες ή περιοχές, η HP μπορεί να παρέχει την εγγύηση σε έντυπη μορφή στη συσκευασία. Στις χώρες ή περιοχές όπου η εγγύηση δεν παρέχεται σε έντυπη μορφή, μπορείτε να ζητήσετε ένα έντυπο αντίγραφο από τη διεύθυνση <http://www.hp.com/go/orderdocuments>. Για τα προϊόντα που αγοράστηκαν σε Ασία-Ειρηνικό, μπορείτε να στείλετε επιστολή στην HP, στη διεύθυνση POD, PO Box 161, Kitchener Road Post 2ffice, Singapore 912006. Θα πρέπει να συμπεριλάβετε το όνομα του προϊόντος σας και το ονοματεπώνυμο, τον αριθμό τηλεφώνου και την ταχυδρομική σας διεύθυνση.

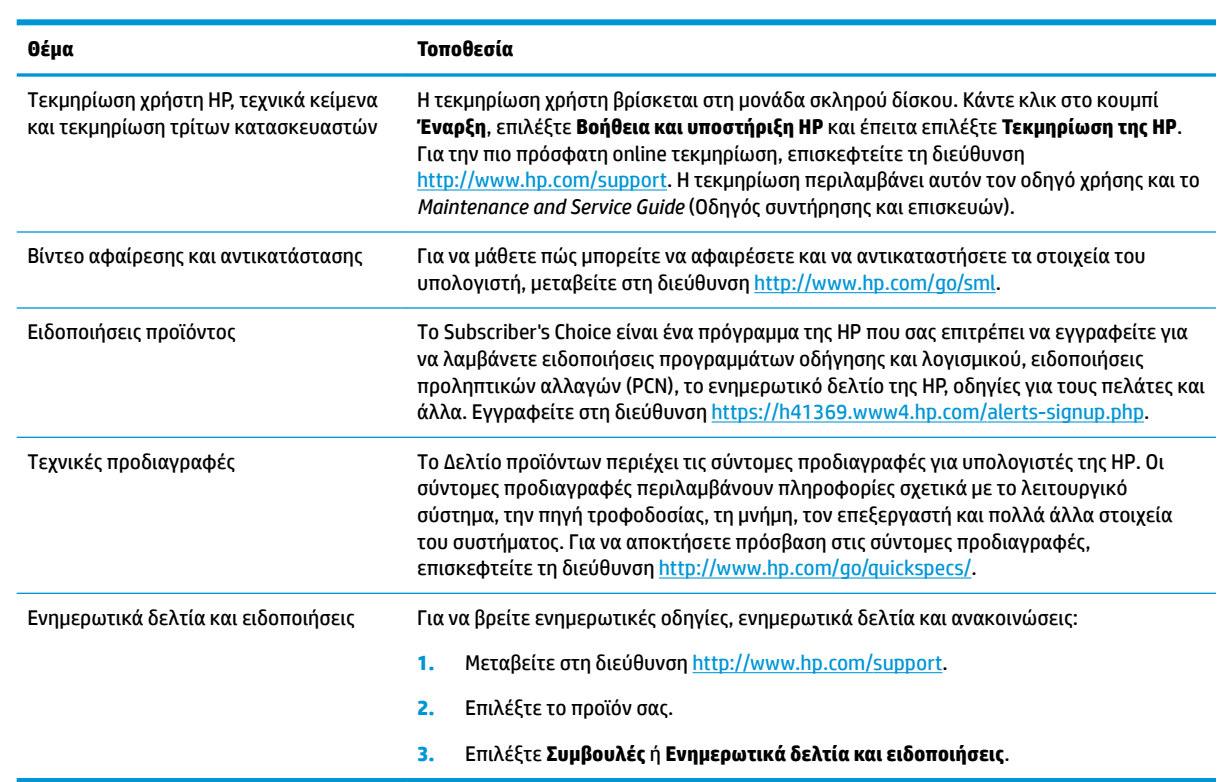

# **Τεκμηρίωση προϊόντος**

# **Διαγνωστικοί έλεγχοι προϊόντος**

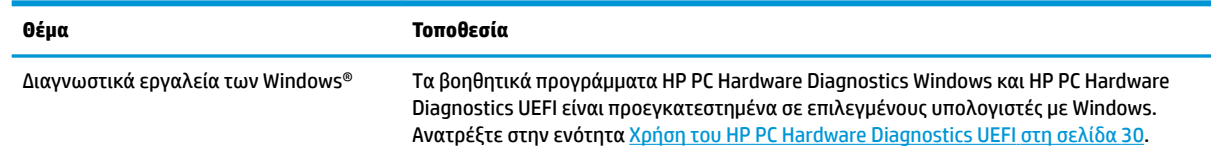

<span id="page-10-0"></span>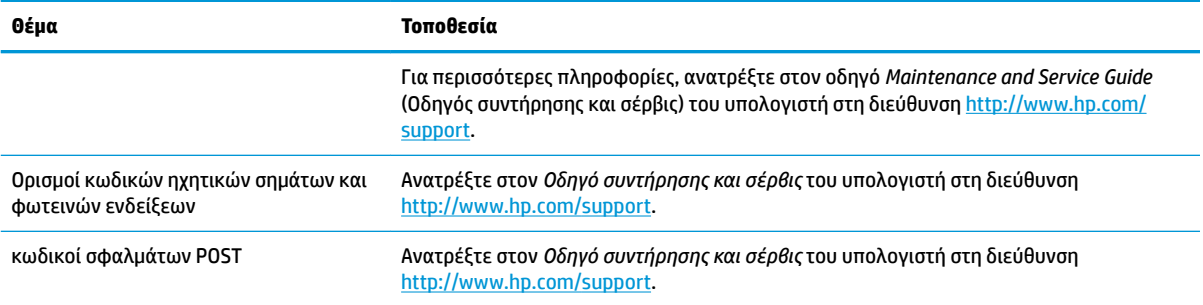

# **Ενημερώσεις προϊόντων**

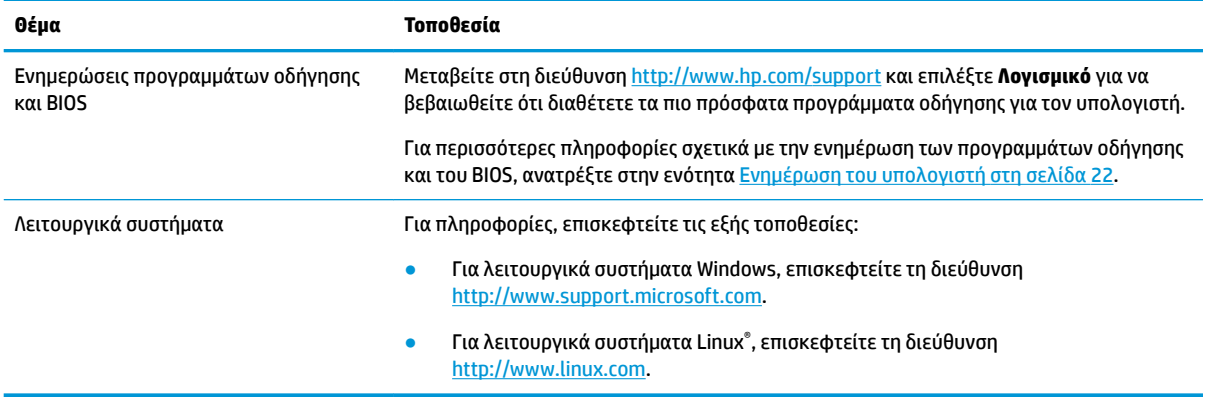

# <span id="page-11-0"></span>**2 Χαρακτηριστικά υπολογιστή**

Για πλήρεις και ενημερωμένες πληροφορίες σχετικά με τον υποστηριζόμενο βοηθητικό εξοπλισμό και τα στοιχεία του υπολογιστή επισκεφτείτε τη διεύθυνση [http://partsurfer.hp.com.](http://partsurfer.hp.com)

# **Στοιχεία επιτραπέζιου υπολογιστή**

Για πλήρεις και ενημερωμένες πληροφορίες σχετικά με τον υποστηριζόμενο βοηθητικό εξοπλισμό και τα στοιχεία του υπολογιστή, επισκεφτείτε τη διεύθυνση<http://partsurfer.hp.com>.

### **Πρόσοψη**

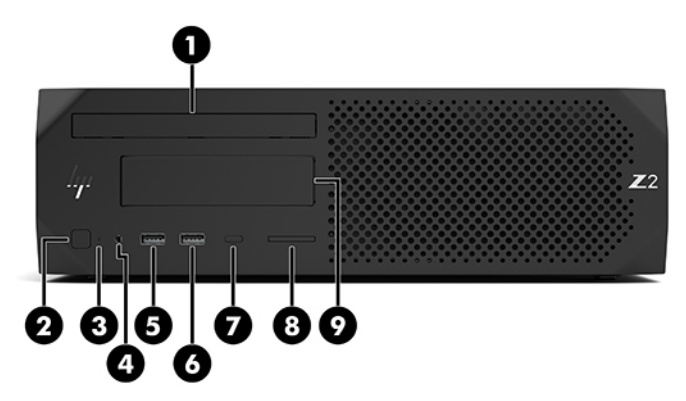

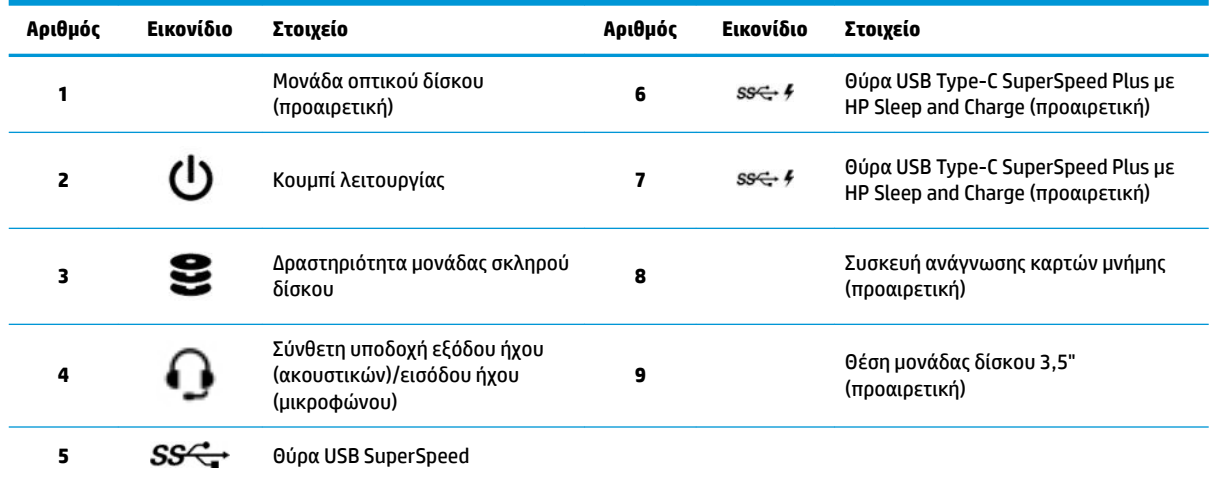

### <span id="page-12-0"></span>**Πίσω πλευρά**

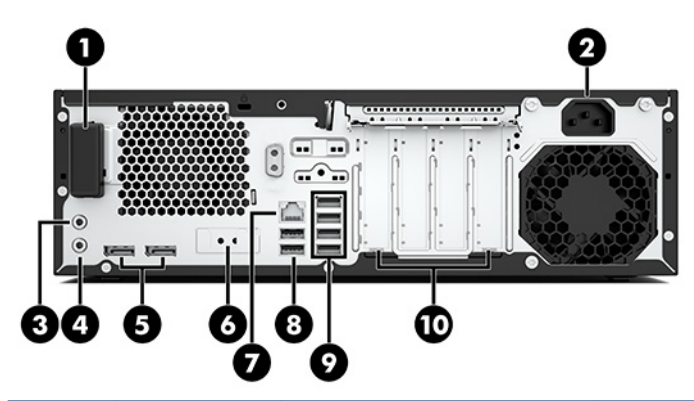

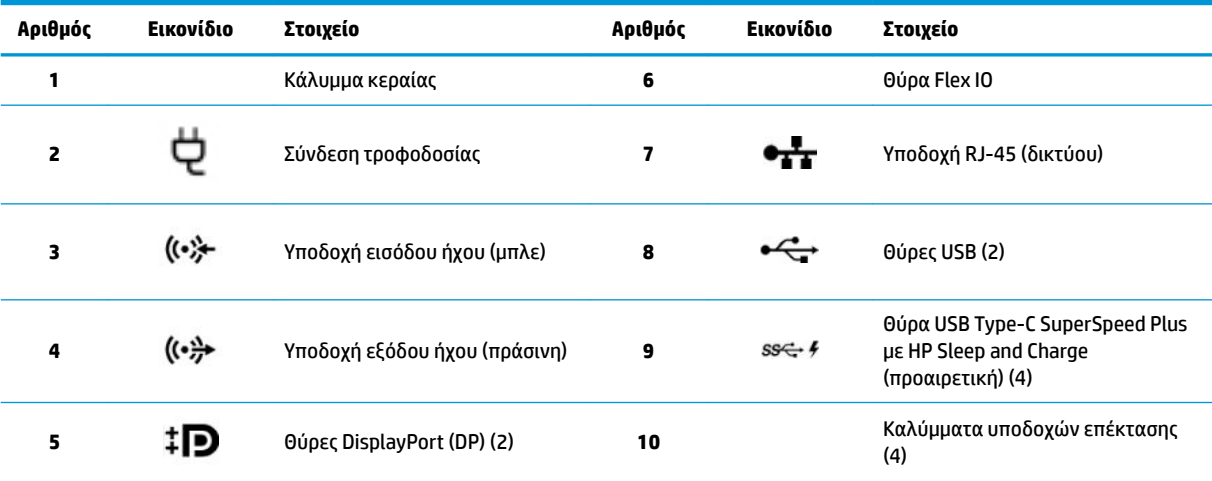

**ΣΗΜΕΙΩΣΗ:** Οι ετικέτες για τις υποδοχές της πίσω πλευράς χρησιμοποιούν τυποποιημένα εικονίδια και χρώματα.

**ΣΗΜΕΙΩΣΗ:** Οι θύρες DP δεν υποστηρίζονται όταν το σύστημα έχει διαμορφωθεί με επεξεργαστές Intel® Xeon® E3-12x0 v5. Για όλους τους άλλους επεξεργαστές, αυτές οι θύρες DP είναι απενεργοποιημένες από προεπιλογή όταν είναι εγκατεστημένη μια ξεχωριστή κάρτα γραφικών.

**ΣΗΜΕΙΩΣΗ:** Η ταυτόχρονη χρήση ενσωματωμένων καρτών γραφικών Intel HD και ξεχωριστών καρτών γραφικών (προκειμένου να λειτουργούν περισσότερες από δύο οθόνες) μπορεί να ενεργοποιηθεί με τη χρήση του Computer Setup. Ωστόσο, η HP συνιστά τη χρήση μόνο ξεχωριστών καρτών γραφικών κατά τη σύνδεση τριών ή περισσότερων οθονών.

# <span id="page-13-0"></span>**Στοιχεία tower**

Αυτή η ενότητα περιγράφει τα στοιχεία του tower.

Για πλήρεις και ενημερωμένες πληροφορίες σχετικά με τον υποστηριζόμενο βοηθητικό εξοπλισμό και τα στοιχεία του υπολογιστή, επισκεφτείτε τη διεύθυνση<http://partsurfer.hp.com>.

### **Πρόσοψη**

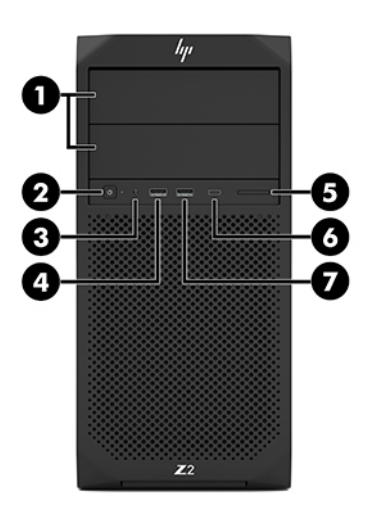

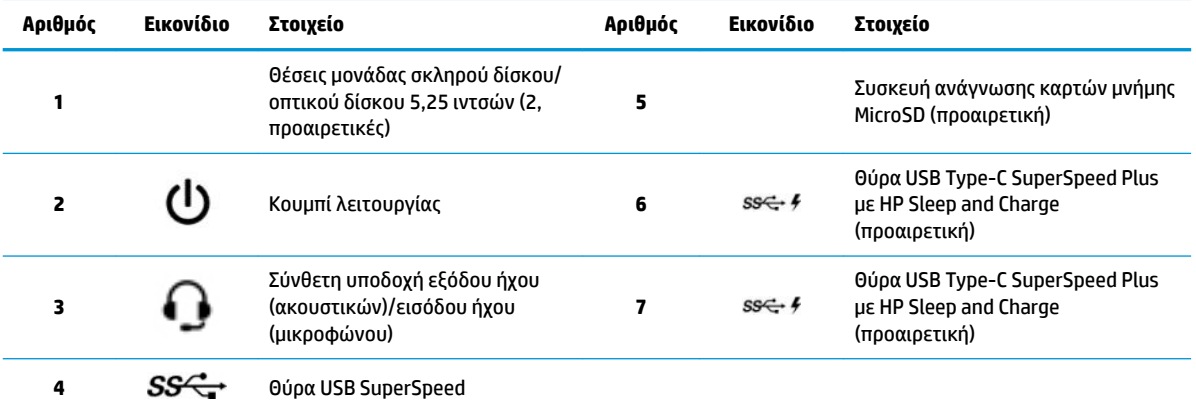

### <span id="page-14-0"></span>**Πίσω πλευρά**

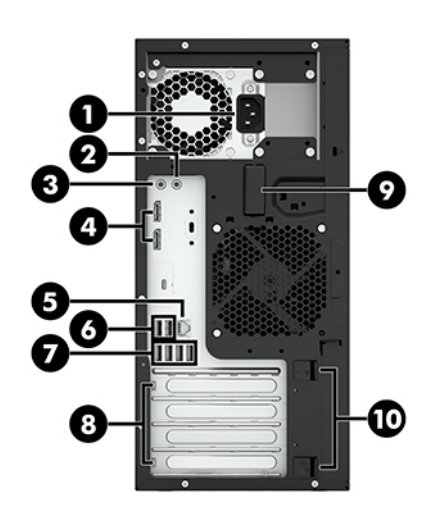

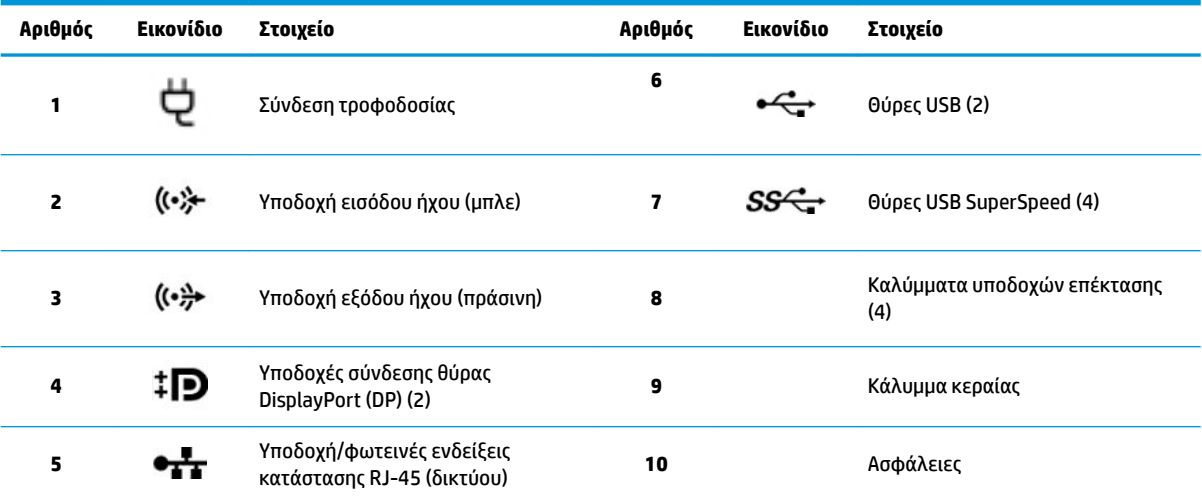

**ΣΗΜΕΙΩΣΗ:** Οι ετικέτες για τις υποδοχές της πίσω πλευράς χρησιμοποιούν τυποποιημένα εικονίδια και χρώματα.

**ΣΗΜΕΙΩΣΗ:** Οι θύρες DP και DVI-D δεν υποστηρίζονται όταν το σύστημα έχει διαμορφωθεί με επεξεργαστές Intel Xeon E3-12x0 v5. Επίσης, αν είναι εγκατεστημένη μια ξεχωριστή κάρτα γραφικών, αυτές οι θύρες είναι απενεργοποιημένες από προεπιλογή.

**ΣΗΜΕΙΩΣΗ:** Η ταυτόχρονη χρήση ενσωματωμένων καρτών γραφικών Intel HD και ξεχωριστών καρτών γραφικών (προκειμένου να λειτουργούν περισσότερες από δύο οθόνες) μπορεί να ενεργοποιηθεί με τη χρήση του Setup Utility (F10) του υπολογιστή. Ωστόσο, η HP συνιστά τη χρήση μόνο ξεχωριστών καρτών γραφικών κατά τη σύνδεση τριών ή περισσότερων οθονών.

## **Προδιαγραφές προϊόντος**

Για να βρείτε το QuickSpecs του προϊόντος σας, επισκεφτείτε το [http://www.hp.com/go/quickspecs.](http://www.hp.com/go/quickspecs) Κάντε κλικ στο σύνδεσμο για τα HP Inc. QuickSpecs. Κάντε κλικ στο κουμπί **Search all QuickSpecs** (Αναζήτηση όλων των QuickSpecs), πληκτρολογήστε το όνομα του μοντέλου στο πεδίο αναζήτησης και, στη συνέχεια, κάντε κλικ στο κουμπί **Go** (Μετάβαση).

– ή –

Μεταβείτε στη διεύθυνση <http://www.hp.com/support>και ακολουθήστε τις οδηγίες για να βρείτε το προϊόν σας. Επιλέξτε **Πληροφορίες προϊόντος** και έπειτα επιλέξτε τις προδιαγραφές του υπολογιστή σας.

# <span id="page-15-0"></span>**3 Εγκατάσταση του υπολογιστή**

Το κεφάλαιο αυτό περιγράφει πώς μπορείτε να εγκαταστήσετε τον υπολογιστή σας.

# **Διασφάλιση κατάλληλου εξαερισμού**

Ο σωστός εξαερισμός του συστήματος είναι σημαντικός για τη λειτουργία του υπολογιστή. Ακολουθήστε τις παρακάτω οδηγίες:

- Τοποθετήστε τον υπολογιστή για λειτουργία σε μια σκληρή, επίπεδη επιφάνεια.
- Αφήστε τουλάχιστον 15,24 cm (6,00 ίντσες) κενού χώρου στο μπροστινό και το πίσω μέρος του υπολογιστή. (Αυτή είναι η *ελάχιστη* απόσταση για όλα τα μοντέλα υπολογιστών.)
- **ΣΗΜΕΙΩΣΗ:** Ο υπολογιστής σας ενδέχεται να διαφέρει λίγο από αυτόν που απεικονίζεται στην παρούσα ενότητα.

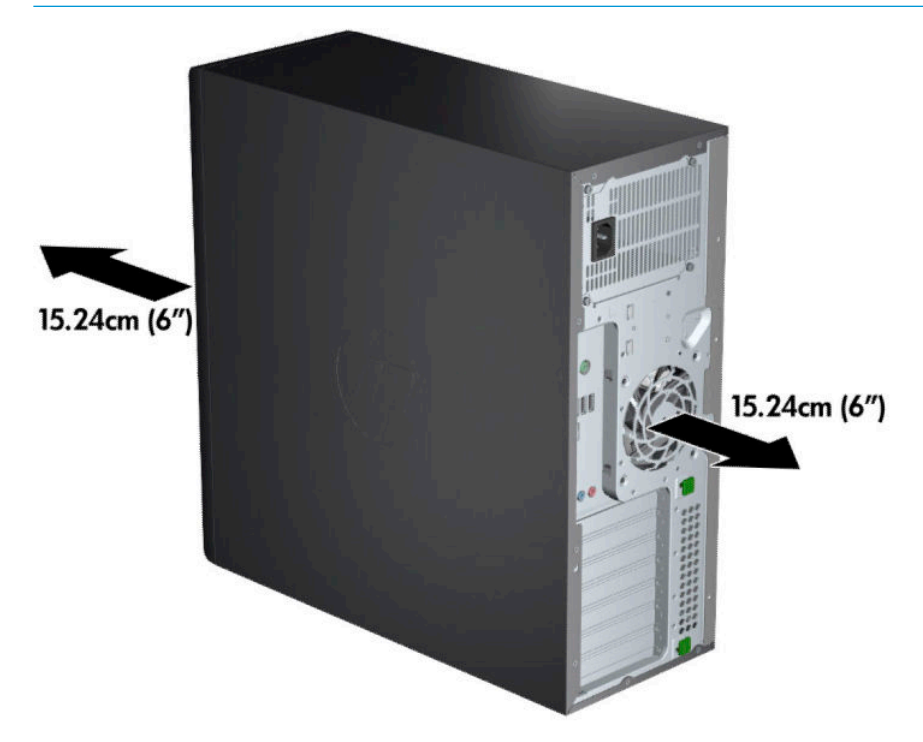

● Βεβαιωθείτε ότι η θερμοκρασία του αέρα περιβάλλοντος βρίσκεται εντός των προβλεπόμενων ορίων. Για να δείτε τις προδιαγραφές που ισχύουν για τον υπολογιστή σας, ανατρέξτε στην ενότητα [Προδιαγραφές προϊόντος στη σελίδα 7](#page-14-0).

<span id="page-16-0"></span>● Για εγκατάσταση σε πλαίσιο, βεβαιωθείτε ότι ο εξαερισμός στο πλαίσιο είναι επαρκής και ότι η θερμοκρασία του περιβάλλοντος εντός του πλαισίου δεν υπερβαίνει τα καθορισμένα όρια.

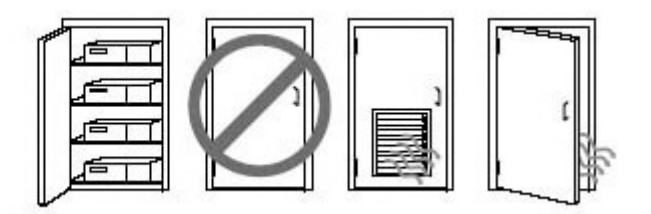

● Μην περιορίζετε ποτέ τη ροή του αέρα που εισέρχεται ή εξέρχεται από τον υπολογιστή κλείνοντας τους αεραγωγούς ή τις θυρίδες εισαγωγής αέρα.

## **Διαδικασίες εγκατάστασης**

**ΠΡΟΕΙΔ/ΣΗ!** Για να μειώσετε τον κίνδυνο ηλεκτροπληξίας ή καταστροφής του εξοπλισμού σας, λάβετε υπόψη αυτές τις πρακτικές:

- Συνδέστε το καλώδιο τροφοδοσίας σε πρίζα AC στην οποία έχετε εύκολη πρόσβαση ανά πάσα στιγμή.
- Διακόψτε την τροφοδοσία του υπολογιστή αποσυνδέοντας το καλώδιο τροφοδοσίας από την πρίζα AC (όχι αποσυνδέοντας το καλώδιο τροφοδοσίας από τον υπολογιστή).
- Συνδέστε το καλώδιο τροφοδοσίας σε γειωμένη πρίζα τριών ακίδων. Μην απενεργοποιήσετε την ακίδα γείωσης του καλωδίου τροφοδοσίας (συνδέοντας, για παράδειγμα, προσαρμογέα δύο ακίδων). Η ακίδα γείωσης είναι σημαντικό χαρακτηριστικό ασφαλείας.

**ΣΗΜΕΙΩΣΗ:** Εάν ο υπολογιστής σας διαθέτει τροφοδοτικό 1.125 W, μπορεί να απαιτεί περισσότερη ισχύ από αυτήν που παρέχεται σε ένα τυπικό περιβάλλον γραφείου. Για λεπτομέρειες, ανατρέξτε στον *Οδηγό προετοιμασίας χώρου εγκατάστασης* για τον υπολογιστή στην τοποθεσία [http://www.hp.com/support.](http://www.hp.com/support)

Για να εγκαταστήσετε τον υπολογιστή:

- **1.** Συνδέστε το ποντίκι, το πληκτρολόγιο και το καλώδιο τροφοδοσίας στον υπολογιστή (1).
- **2.** Συνδέστε την οθόνη στον υπολογιστή (2).
- **3.** Συνδέστε άλλα περιφερειακά στοιχεία (όπως έναν εκτυπωτή) σύμφωνα με τις οδηγίες που περιλαμβάνονται με τη συσκευή.
- **4.** Συνδέστε ένα καλώδιο δικτύου στον υπολογιστή και σε ένα δρομολογητή δικτύου ή συσκευή LAN.
- **5.** Συνδέστε το καλώδιο τροφοδοσίας του υπολογιστή και το καλώδιο τροφοδοσίας της οθόνης σε πρίζα AC (3).

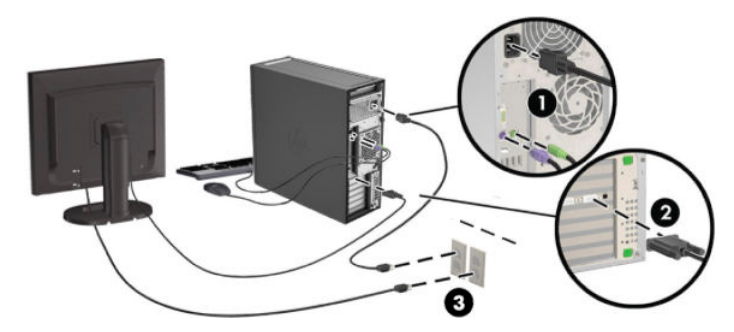

# <span id="page-17-0"></span>**Προσθήκη οθονών**

### **Σχεδιασμός για πρόσθετες οθόνες**

Όλες οι κάρτες γραφικών που παρέχονται με τους υπολογιστές HP Z-series υποστηρίζουν δύο οθόνες ταυτόχρονης προβολής (ανατρέξτε στην ενότητα [Σύνδεση και διαμόρφωση οθονών στη σελίδα 13\)](#page-20-0). Διατίθενται κάρτες που υποστηρίζουν περισσότερες από δύο οθόνες. Η διαδικασία για την προσθήκη οθονών εξαρτάται από τις κάρτες γραφικών και τον τύπο και τον αριθμό των οθονών που προσθέτετε.

Χρησιμοποιήστε αυτή τη διαδικασία για το σχεδιασμό της προσθήκης περισσότερων οθονών.

- **1.** Αξιολογήστε τις ανάγκες της οθόνης σας.
	- Προσδιορίστε πόσες οθόνες επιθυμείτε.
	- Προσδιορίστε το είδος της απόδοσης των γραφικών που θέλετε.
	- Σημειώστε τον τύπο της υποδοχής γραφικών που χρησιμοποιείται από κάθε οθόνη. Η HP παρέχει κάρτες γραφικών με διασυνδέσεις DisplayPort (DP) και DVI, αλλά μπορείτε να χρησιμοποιήσετε προσαρμογείς και κάρτες τρίτων κατασκευαστών για τη διασύνδεση άλλων μορφών γραφικών, όπως DVI-I, HDMI ή VGA.
	- **ΥΠΟΔΕΙΞΗ:** Ορισμένοι προσαρμογείς για τα παλαιότερα υλικά παλαιού τύπου μπορεί να κοστίζουν περισσότερο από άλλους. Μπορεί να θέλετε να συγκρίνετε το κόστος αγοράς προσαρμογέων με το κόστος αγοράς μιας νεότερης οθόνης που δεν χρειάζεται προσαρμογείς.
- **2.** Προσδιορίστε εάν χρειάζεστε πρόσθετες κάρτες γραφικών.
	- Συμβουλευτείτε την τεκμηρίωση της κάρτας γραφικών για να προσδιορίσετε πόσες οθόνες μπορείτε να συνδέσετε στην κάρτα.

Ίσως χρειαστεί να αποκτήσετε προσαρμογείς ώστε η έξοδος της κάρτας να αντιστοιχεί με την υποδοχή της οθόνης. Ανατρέξτε στην ενότητα [Αντιστοίχιση καρτών γραφικών με τις υποδοχές](#page-19-0)  [οθόνης στη σελίδα 12.](#page-19-0)

- Εάν είναι απαραίτητο, σχεδιάστε να αποκτήσετε μια νέα κάρτα γραφικών για υποστήριξη πρόσθετων οθονών.
- Ο μέγιστος αριθμός οθονών που υποστηρίζει μια κάρτα γραφικών εξαρτάται από την κάρτα. Οι περισσότεροι κάρτες παρέχουν εξόδους για δύο οθόνες. Ορισμένες παρέχουν τρεις ή τέσσερις εξόδους.

<span id="page-18-0"></span>**ΣΗΜΕΙΩΣΗ:** Οι οθόνες με αναλύσεις άνω των 1.920 ᵡ 1.200 pixel στα 60 Hz απαιτούν κάρτα γραφικών με έξοδο Dual Link DVI (DL-DVI) ή DisplayPort. Για να έχετε εγγενή ανάλυση με DVI, πρέπει να χρησιμοποιήσετε ένα καλώδιο DL-DVI, όχι ένα τυπικό καλώδιο DVI-I ή DVI-D.

Οι υπολογιστές της HP δεν υποστηρίζουν όλες τις κάρτες γραφικών. Βεβαιωθείτε ότι η νέα κάρτα γραφικών υποστηρίζεται πριν την αγορά της. Ανατρέξτε στην ενότητα Εύρεση υποστηριζόμενων καρτών γραφικών στη σελίδα 11.

Πολλές κάρτες γραφικών παρέχουν περισσότερες από δύο εξόδους οθόνης αλλά περιορίζουν τη χρήση σε μόνο δύο ταυτόχρονα. Συμβουλευτείτε την τεκμηρίωση της κάρτας γραφικών ή αναζητήστε πληροφορίες σχετικά με την κάρτα σύμφωνα με τη διαδικασία στην ενότητα Εύρεση υποστηριζόμενων καρτών γραφικών στη σελίδα 11.

Ορισμένες κάρτες γραφικών υποστηρίζουν πολλαπλές οθόνες μέσω της πολυπλεξίας (multiplexing) του σήματος της οθόνης σε πολλαπλές εξόδους. Αυτό μπορεί να μειώσει την απόδοση των γραφικών. Συμβουλευτείτε την τεκμηρίωση της κάρτας γραφικών ή αναζητήστε πληροφορίες σχετικά με την κάρτα σύμφωνα με τη διαδικασία στην ενότητα Εύρεση υποστηριζόμενων καρτών γραφικών στη σελίδα 11.

Βεβαιωθείτε ότι οι έξοδοι της κάρτας αντιστοιχούν στην είσοδο που απαιτείται από τις οθόνες. (Ανατρέξτε στην ενότητα [Εντοπισμός απαιτήσεων για τη σύνδεση οθόνης στη σελίδα 12](#page-19-0).)

Τα διαφορετικά μοντέλα των υπολογιστών HP Z-series έχουν διαφορετικά όρια ως προς το μηχανικό μέγεθος, την ταχύτητα δεδομένων και την τροφοδοσία που διατίθεται για πρόσθετες κάρτες γραφικών. Να θυμάστε ότι το συνηθισμένο πρακτικό όριο για τις κάρτες γραφικών είναι δύο ανά υπολογιστή. Ανατρέξτε στον οδηγό *Maintenance and Service Guide* (Οδηγός συντήρησης και σέρβις) για να εντοπίσετε την υποδοχή κάρτας επέκτασης και να βεβαιωθείτε ότι η νέα κάρτα γραφικών θα λειτουργεί στον υπολογιστή σας.

- **3.** Εάν θέλετε να προσθέσετε μια νέα κάρτα ή κάρτες γραφικών:
	- **α.** Προσδιορίσετε ποια από τις υποστηριζόμενες κάρτες γραφικών ταιριάζει καλύτερα στις ανάγκες σας όσον αφορά τον αριθμό των οθονών, τη συμβατότητα με τις οθόνες που σκοπεύετε να χρησιμοποιήσετε και την απόδοση.
	- **β.** Βεβαιωθείτε ότι έχετε τα σωστά προγράμματα οδήγησης για την κάρτα. Για να δείτε τα προγράμματα οδήγησης που υποστηρίζει η HP, ανατρέξτε στη διεύθυνση [http://www.hp.com/](http://www.hp.com/support) [support](http://www.hp.com/support).
	- **γ.** Εγκαταστήστε την κάρτα γραφικών ακολουθώντας τις οδηγίες στο βίντεο για τον υπολογιστή σας στη διεύθυνση<http://www.hp.com/go/sml>.
	- **δ.** Διαμορφώστε την οθόνη. Για λεπτομέρειες, ανατρέξτε στη Βοήθεια των Windows ή μεταβείτε στη διεύθυνση [http://www.microsoft.com.](http://www.microsoft.com)

Για την εγκατάσταση της οθόνης σε λειτουργικό σύστημα Linux, συχνά μπορεί να χρησιμοποιηθεί το εργαλείο ρυθμίσεων για τις κάρτες γραφικών (π.χ., NVIDIA® nvidia-settings ή AMDTM Catalyst Control Center). Σε ορισμένες πρόσφατες εκδόσεις των Linux, πρέπει επίσης να τροποποιηθούν οι προτιμήσεις διαχείρισης παραθύρων του συστήματος (π.χ., Gnome 3).

**ΥΠΟΔΕΙΞΗ:** Για να απλοποιήσετε τη διαδικασία αντιμετώπισης των πιθανών προβλημάτων, ενεργοποιήστε την πρώτη οθόνη και βεβαιωθείτε ότι λειτουργεί σωστά, πριν ενεργοποιήσετε τη δεύτερη οθόνη.

#### **Εύρεση υποστηριζόμενων καρτών γραφικών**

Για να βρείτε πληροφορίες σχετικά με κάρτες γραφικών που υποστηρίζονται από τον υπολογιστή σας:

- <span id="page-19-0"></span>**1.** Μεταβείτε στη διεύθυνση <http://www.hp.com/go/quickspecs>.
- **2.** Επιλέξτε **Search active QuickSpecs** (Αναζήτηση ενεργών σύντομων προδιαγραφών) και, στη συνέχεια, επιλέξτε **Desktops & Workstations** (Επιτραπέζιοι υπολογιστές & σταθμοί εργασίας).
- **3.** Επιλέξτε το μοντέλο σας για να δείτε τις προδιαγραφές.
- **4.** Κάντε κλικ στο σύνδεσμο **Technical Specifications-Graphics** (Τεχνικές προδιανραφές-Γραφικά) για να εμφανίσετε εκτεταμένες τεχνικές πληροφορίες για τις υποστηριζόμενες κάρτες γραφικών, συμπεριλαμβανομένων του αριθμού οθονών που υποστηρίζει η κάρτα, των υποδοχών, της κατανάλωσης ενέργειας, των προγραμμάτων οδήγησης και άλλες λεπτομέρειες.

**ΣΗΜΕΙΩΣΗ:** Δεν είναι όλες οι κάρτες γραφικών συμβατές με όλους τους δέκτες και τους προσαρμογείς βίντεο. Για λεπτομέρειες, ανατρέξτε στην τεκμηρίωση της κάρτας γραφικών.

### **Αντιστοίχιση καρτών γραφικών με τις υποδοχές οθόνης**

Ο παρακάτω πίνακας περιγράφει περιπτώσεις διαμορφώσεων της οθόνης.

**ΣΗΜΕΙΩΣΗ:** Δείτε την εικόνα που μοιάζει περισσότερο με τον υπολογιστή που διαθέτετε.

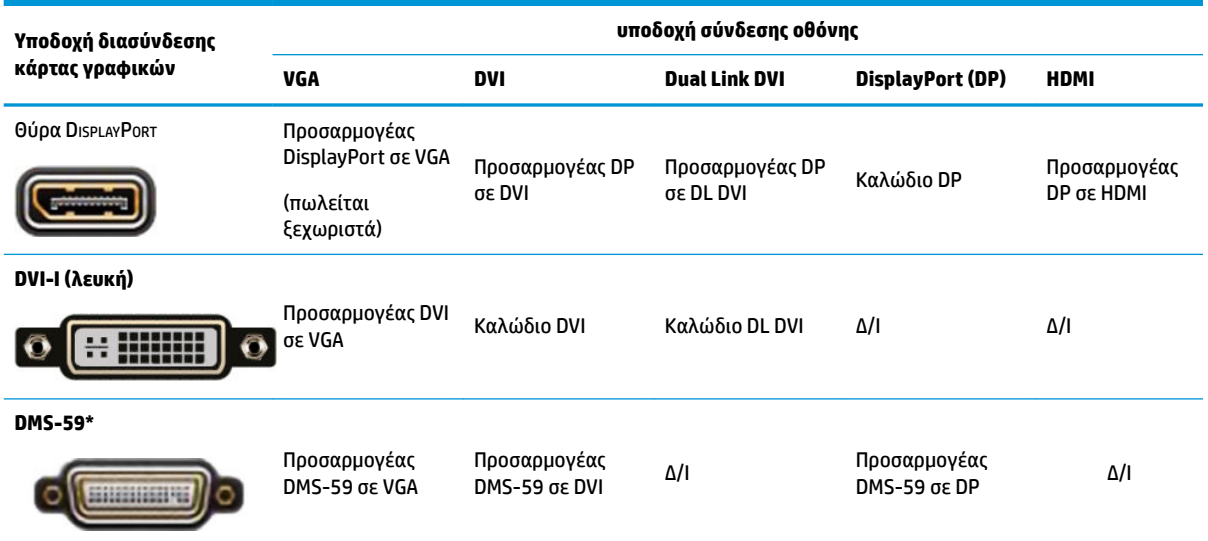

\* Αυτή η διασύνδεση είναι μια κάρτα διασύνδεσης γραφικών δύο οθονών που υποστηρίζει δύο οθόνες VGA, δύο οθόνες DVI ή δύο οθόνες DP.

**ΣΗΜΕΙΩΣΗ:** Οι κάρτες γραφικών HP περιλαμβάνουν προσαρμογείς καλωδίου οθόνης εκτός και εάν αναφέρεται κάτι διαφορετικό.

Οι συνδέσεις DisplayPort έχουν την υψηλότερη απόδοση, οι συνδέσεις VGA έχουν τη χαμηλότερη.

### **Εντοπισμός απαιτήσεων για τη σύνδεση οθόνης**

Παρακάτω ακολουθούν διάφορα σενάρια για τη σύνδεση οθονών. Ανατρέξτε στην ενότητα Αντιστοίχιση καρτών γραφικών με τις υποδοχές οθόνης στη σελίδα 12 για περισσότερες πληροφορίες σχετικά με τις διάφορες κάρτες γραφικών.

- <span id="page-20-0"></span>● Κάρτα γραφικών με έξοδο DisplayPort–Εάν η κάρτα γραφικών έχει τέσσερις υποδοχές DisplayPort, μπορείτε να συνδέσετε μια οθόνη σε κάθε υποδοχή. Χρησιμοποιήστε τους κατάλληλους προσαρμογείς, εάν απαιτείται.
- Κάρτα γραφικών με έξοδο DVI–Εάν διαθέτετε κάρτα γραφικών με δύο υποδοχές DVI, μπορείτε να συνδέσετε μια οθόνη σε κάθε υποδοχή. Χρησιμοποιήστε τους κατάλληλους προσαρμογείς, εάν απαιτείται.
- **ΣΗΜΕΙΩΣΗ:** Τα μοντέλα που διαθέτουν μόνο μία θύρα DVI διαθέτουν πάντα μια δεύτερη επιλογή εξόδου γραφικών (DisplayPort ή VGA).

Πολλές κάρτες γραφικών παρέχουν περισσότερες από δύο εξόδους οθόνης αλλά περιορίζουν τη χρήση σε μόνο δύο ταυτόχρονα. Συμβουλευτείτε την τεκμηρίωση της κάρτας γραφικών ή αναζητήστε πληροφορίες σχετικά με την κάρτα σύμφωνα με τη διαδικασία στην ενότητα [Αντιστοίχιση καρτών](#page-19-0) [γραφικών με τις υποδοχές οθόνης στη σελίδα 12](#page-19-0).

Σε ένα σύστημα με δύο συνδέσεις DVI, ο αριθμός θύρας 1 παρέχει σήμα στην κύρια οθόνη, η οποία είναι αυτή όπου εμφανίζεται η οθόνη του BIOS POST μετά από την εκκίνηση του συστήματος. (Μόνο μία κάρτα χρησιμοποιείται κατά το BIOS POST εκτός εάν αλλάξετε τη ρύθμιση του BIOS.)

- Κάρτα γραφικών με έξοδο VGA και DL-DVI—Εάν ο υπολογιστής δεν διαθέτει κάρτα γραφικών PCIe αλλά έχει μία ή περισσότερες υποδοχές SVGA *ή/και* DL-DVI, μπορείτε να συνδέσετε μια οθόνη σε κάθε έξοδο.
- Κάρτα γραφικών με έξοδο DMS-59—Εάν ο υπολογιστής έχει κάρτα γραφικών PCIe με υποδοχή DMS-59, χρησιμοποιήστε τον κατάλληλο προσαρμογέα για να συνδέσετε την οθόνη σας.

Διατίθενται προσαρμογείς για τη σύνδεση της εξόδου DMS-59 σε δύο οθόνες DVI ή δύο οθόνες VGA.

### **Σύνδεση και διαμόρφωση οθονών**

- **ΣΗΜΕΙΩΣΗ:** Οι υποστηριζόμενες κάρτες γραφικών επιτρέπουν συνήθως τουλάχιστον δύο οθόνες, όπως υποδεικνύεται σε αυτή την ενότητα. Ορισμένες υποστηριζόμενες κάρτες επιτρέπουν περισσότερες οθόνες. Για λεπτομέρειες, ανατρέξτε στην τεκμηρίωση της κάρτας γραφικών.
	- **1.** Συνδέστε τους προσαρμογείς καλωδίου οθόνης (εάν απαιτείται) στον υπολογιστή και, έπειτα, συνδέστε τα κατάλληλα καλώδια της οθόνης στους προσαρμογείς ή απευθείας στην κάρτα γραφικών.

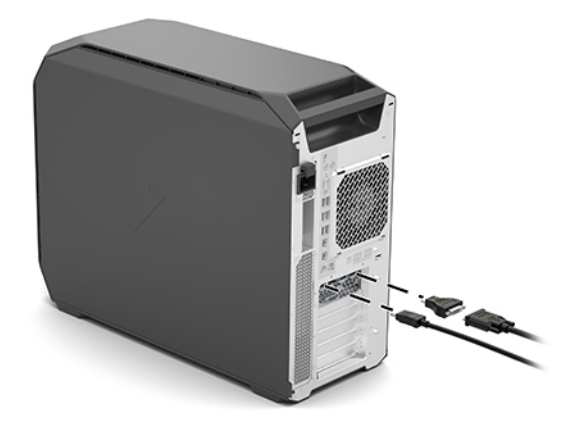

<span id="page-21-0"></span>**2.** Συνδέστε τα άλλα άκρα των καλωδίων της οθόνης στις οθόνες.

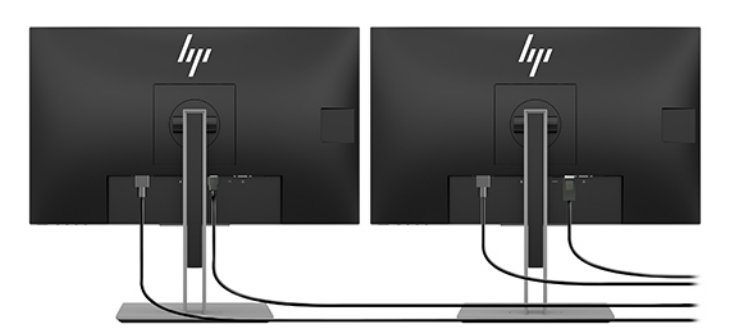

- **3.** Συνδέστε το ένα άκρο του καλωδίου τροφοδοσίας οθόνης στην οθόνη και το άλλο άκρο σε μια πρίζα AC.
- **4.** Διαμορφώστε την οθόνη. Για λεπτομέρειες, ανατρέξτε στη Βοήθεια των Windows ή μεταβείτε στη διεύθυνση [http://www.microsoft.com.](http://www.microsoft.com)

Για την εγκατάσταση της οθόνης σε λειτουργικό σύστημα Linux, συχνά μπορεί να χρησιμοποιηθεί το εργαλείο ρυθμίσεων για τις κάρτες γραφικών (π.χ., NVIDIA nvidia-settings ή AMD Catalyst Control Center). Σε ορισμένες πρόσφατες εκδόσεις των Linux, πρέπει επίσης να τροποποιηθούν οι προτιμήσεις διαχείρισης παραθύρων του συστήματος (π.χ., Gnome 3).

### **Χρήση ενός βοηθητικού προγράμματος διαμόρφωσης γραφικών τρίτου κατασκευαστή**

Οι κάρτες γραφικών τρίτου κατασκευαστή μπορεί να περιλαμβάνουν ένα βοηθητικό πρόγραμμα διαμόρφωσης οθόνης. Κατά την εγκατάσταση, αυτό το βοηθητικό πρόγραμμα ενσωματώνεται στα Windows. Μπορείτε να επιλέξετε το βοηθητικό πρόγραμμα και να το χρησιμοποιήσετε για να διαμορφώσετε πολλές οθόνες με τον υπολογιστή σας.

Ανατρέξτε στην τεκμηρίωση της κάρτας γραφικών σας για λεπτομέρειες.

- **ΣΗΜΕΙΩΣΗ:** Ορισμένα βοηθητικά προγράμματα διαμόρφωσης τρίτων κατασκευαστών απαιτούν την ενεργοποίηση των οθονών στα Windows πριν χρησιμοποιήσετε το εργαλείο διαμόρφωσης. Ανατρέξτε στην τεκμηρίωση της κάρτας γραφικών σας για περισσότερες πληροφορίες.
- **ΣΗΜΕΙΩΣΗ:** Τα βοηθητικά προγράμματα διαμόρφωσης οθόνης είναι επίσης συχνά διαθέσιμα στην τοποθεσία web υποστήριξης HP.

### **Προσαρμογή της οθόνης (συστήματα με Windows)**

Μπορείτε να επιλέξετε ή να αλλάξετε χειροκίνητα το μοντέλο της οθόνης, τους ρυθμούς ανανέωσης, την ανάλυση της οθόνης, τις ρυθμίσεις των χρωμάτων, τα μεγέθη των γραμματοσειρών και τις ρυθμίσεις διαχείρισης ενέργειας.

Για να αλλάξετε τις ρυθμίσεις:

**▲** Πατήστε το κουμπί Έναρξη, επιλέξτε **Ρυθμίσεις**, επιλέξτε **Σύστημα** και, στη συνέχεια, επιλέξτε **Οθόνη**.

 $-*ή*$ 

**▲** Κάντε δεξί κλικ σε οποιοδήποτε σημείο της επιφάνειας εργασίας και επιλέξτε **Ρυθμίσεις οθόνης**.

Για περισσότερες πληροφορίες σχετικά με την προσαρμογή της οθόνης σας, ανατρέξτε στους παρακάτω πόρους:

- <span id="page-22-0"></span>Online τεκμηρίωση που συνοδεύει το βοηθητικό πρόγραμμα ελεγκτή γραφικών
- Τεκμηρίωση που συνοδεύει την οθόνη σας

# **Εγκατάσταση προαιρετικών στοιχείων**

Ανάλογα με το μοντέλο του υπολογιστή, πρόσθετα στοιχεία (όπως μνήμη, μονάδες σκληρού δίσκου, μονάδες οπτικού δίσκου, κάρτες PCIe ή δεύτερος επεξεργαστής) μπορούν να εγκατασταθούν στον υπολογιστή σας.

- Για να δείτε βίντεο εγκατάστασης στοιχείων, επισκεφτείτε τη διεύθυνση [http://www.hp.com/go/sml.](http://www.hp.com/go/sml)
- Για οδηγίες εγκατάστασης και τεχνικές πληροφορίες, ανατρέξτε στον *Οδηγό συντήρησης και σέρβις* για τον υπολογιστή σας στη διεύθυνση<http://www.hp.com/support>.

## **Ασφάλεια**

Ορισμένοι υπολογιστές HP διαθέτουν μια κλειδαριά στο πλαϊνό κάλυμμα πρόσβασης. Το κλειδί για αυτή την κλειδαριά αποστέλλεται κολλημένο στο πίσω μέρος του πλαισίου του υπολογιστή.

Οι πρόσθετες λειτουργίες ασφάλειας μειώνουν τον κίνδυνο κλοπής και σας ειδοποιούν σε περίπτωση παραβίασης του πλαισίου. Για πληροφορίες σχετικά με τις πρόσθετες λειτουργίες ασφάλειας του υλικού και του λογισμικού για το σύστημά σας, ανατρέξτε στον *Οδηγό συντήρησης και σέρβις* για τον υπολογιστή σας στη διεύθυνση<http://www.hp.com/support>.

### **Ανακύκλωση προϊόντων**

Η HP ενθαρρύνει τους πελάτες να ανακυκλώνουν το χρησιμοποιημένο ηλεκτρονικό εξοπλισμό, τα αυθεντικά δοχεία μελάνης HP και τις επαναφορτιζόμενες μπαταρίες.

Για πληροφορίες σχετικά με την ανακύκλωση στοιχείων ή προϊόντων HP, επισκεφτείτε τη διεύθυνση <http://www.hp.com/go/recycle>.

# <span id="page-23-0"></span>**4 Δημιουργία αντιγράφων ασφαλείας, επαναφορά και αποκατάσταση**

Αυτό το κεφάλαιο παρέχει πληροφορίες σχετικά με τις παρακάτω διαδικασίες, οι οποίες ισχύουν κατά κανόνα για τα περισσότερα μοντέλα:

- **Δημιουργία αντιγράφων ασφαλείας προσωπικών πληροφοριών**—Μπορείτε να χρησιμοποιήσετε τα εργαλεία των Windows για να δημιουργήσετε αντίγραφα ασφαλείας των προσωπικών σας πληροφοριών (ανατρέξτε στην ενότητα Χρήση των εργαλείων των Windows στη σελίδα 16).
- **Δημιουργία σημείου επαναφοράς**—Μπορείτε να χρησιμοποιήσετε τα εργαλεία των Windows για να δημιουργήσετε ένα σημείο επαναφοράς (ανατρέξτε στην ενότητα Χρήση των εργαλείων των Windows στη σελίδα 16).
- **Επαναφορά και αποκατάσταση**—Τα Windows προσφέρουν διάφορες επιλογές επαναφοράς από αντίγραφα ασφαλείας, ανανέωσης του υπολογιστή και αποκατάστασης της αρχικής κατάστασης του υπολογιστή (ανατρέξτε στην ενότητα Χρήση των εργαλείων των Windows στη σελίδα 16).

# **Χρήση των εργαλείων των Windows**

**ΣΗΜΑΝΤΙΚΟ:** Τα Windows είναι η μόνη επιλογή που έχετε για να δημιουργήσετε αντίγραφα ασφαλείας των προσωπικών σας πληροφοριών. Προγραμματίστε τη δημιουργία αντιγράφων ασφαλείας ανά τακτά χρονικά διαστήματα, για να αποφύγετε πιθανή απώλεια πληροφοριών.

Μπορείτε να χρησιμοποιήσετε τα εργαλεία των Windows για να δημιουργήσετε αντίγραφα ασφαλείας των προσωπικών σας πληροφοριών, σημεία επαναφοράς του συστήματος και μέσα αποκατάστασης, ώστε να μπορείτε να κάνετε επαναφορά του συστήματος από αντίγραφο ασφαλείας, ανανέωση του υπολογιστή και επαναφορά του υπολογιστή στην αρχική του κατάσταση.

**ΣΗΜΕΙΩΣΗ:** Εάν η χωρητικότητα αποθήκευσης είναι 32 GB ή μικρότερη, η λειτουργία "Επαναφορά Συστήματος" της Microsoft είναι απενεργοποιημένη από προεπιλογή.

Για περισσότερες πληροφορίες και οδηγίες, ανατρέξτε στην εφαρμογή "Λήψη βοήθειας".

- **▲** Επιλέξτε το κουμπί **Έναρξη** και, στη συνέχεια, επιλέξτε την εφαρμογή **Λήψη βοήθειας**.
- **ΣΗΜΕΙΩΣΗ:** Για να αποκτήσετε πρόσβαση στην εφαρμογή "Λήψη βοήθειας", πρέπει να είστε συνδεδεμένοι στο Internet.

## **Χρήση του HP Cloud Recovery Download Tool για τη δημιουργία μέσων αποκατάστασης**

Για να δημιουργήσετε μέσα αποκατάστασης HP με το HP Cloud Recovery Download Tool:

- **1.** Μεταβείτε στη διεύθυνση [http://www.hp.com/support.](http://www.hp.com/support)
- **2.** Επιλέξτε **Λογισμικό και προγράμματα οδήγησης** και ακολουθήστε τις οδηγίες που εμφανίζονται στην οθόνη.

# <span id="page-24-0"></span>**Επαναφορά και αποκατάσταση**

Η επαναφορά και αποκατάσταση μπορεί να γίνει χρησιμοποιώντας τα εργαλεία των Windows.

**ΣΗΜΑΝΤΙΚΟ:** Η μέθοδος αυτή μπορεί να μην είναι διαθέσιμη σε όλα τα προϊόντα.

Τα Windows προσφέρουν διάφορες επιλογές για την επαναφορά, επαναρύθμιση και ανανέωση του υπολογιστή. Για λεπτομέρειες, ανατρέξτε στην ενότητα Χρήση των εργαλείων των Windows στη σελίδα 15.

# <span id="page-25-0"></span>**5 Εγκατάσταση Linux**

Το κεφάλαιο αυτό περιγράφει πώς μπορείτε να δημιουργήσετε και να αποκαταστήσετε το λειτουργικό σύστημα Linux.

- **ΠΡΟΣΟΧΗ:** Μην προσθέσετε προαιρετικό υλικό ή συσκευές τρίτων κατασκευαστών στον υπολογιστή σας έως ότου εγκατασταθεί με επιτυχία το λειτουργικό σύστημα. Σε περίπτωση που προσθέσετε υλικό, μπορεί να προκληθούν σφάλματα και η εγκατάσταση του λειτουργικού συστήματος να μην ολοκληρωθεί σωστά.
- **ΣΗΜΕΙΩΣΗ:** Αφού εγκαταστήσετε το λειτουργικό σύστημα, βεβαιωθείτε ότι οι τελευταίες ενημερώσεις του BIOS, των προγραμμάτων οδήγησης και του λογισμικού είναι εγκατεστημένες. Ανατρέξτε στην ενότητα [Ενημέρωση του υπολογιστή στη σελίδα 22](#page-29-0).
- **ΣΗΜΕΙΩΣΗ:** Για να δημιουργήσετε μέσα αποκατάστασης, πρέπει να έχετε είτε υψηλής ποιότητας κενή μονάδα Ʈash USB ή εξωτερική μονάδα οπτικού δίσκου με δυνατότητα εγγραφής DVD. Εάν χρησιμοποιήσετε μονάδα οπτικού δίσκου, χρησιμοποιήστε μόνο κενούς δίσκους DVD-R, DVD+R, DVD-R DL ή DVD+R DL υψηλής ποιότητας. Μπορείτε να αγοράσετε από την HP μια συμβατή εξωτερική μονάδα οπτικού δίσκου.

# **Συστήματα έτοιμα για Linux**

Η επιλογή συστήματος έτοιμου για Linux παρέχει προφορτωμένο λειτουργικό σύστημα με ελάχιστες λειτουργίες (π.χ. FreeDOS). Η λύση αυτή είναι κατάλληλη για περιπτώσεις όπου ο πελάτης σκοπεύει να εγκαταστήσει ένα λειτουργικό σύστημα όταν παραλάβει το σύστημα. Η επιλογή δεν περιλαμβάνει άδεια χρήσης για οποιοδήποτε λειτουργικό σύστημα.

Η επιλογή συστήματος έτοιμου για Linux δεν περιλαμβάνει το λειτουργικό σύστημα Linux, το οποίο πρέπει να προμηθευτεί ο χρήστης. Οι εμπορικές διανομές Linux είναι διαθέσιμες για αγορά από προμηθευτές, όπως οι Red Hat και SUSE. Μια ποικιλία άλλων διανομών Linux είναι διαθέσιμες δωρεάν (π.χ., το Ubuntu). Για να δείτε τις υποστηριζόμενες διαμορφώσεις και τα λειτουργικά συστήματα, επισκεφτείτε τη διεύθυνση [http://www.hp.com/support/linux\\_hardware\\_matrix](http://www.hp.com/support/linux_hardware_matrix).

# **Δίσκοι προγραμμάτων οδήγησης HP για Linux**

Οι εικόνες ISO προγραμμάτων οδήγησης που υποστηρίζουν τη σωστή χρήση και τη συμπεριφορά ορισμένων λειτουργικών συστημάτων Linux σε υπολογιστές HP μπορεί να είναι διαθέσιμα στην τοποθεσία web της HP. Αυτές οι εικόνες περιλαμβάνουν ελεγμένα προγράμματα οδήγησης που ενισχύουν ή/και αντικαθιστούν αυτά που βρέθηκαν στα RHEL, SLED, Ubuntu ή σε άλλα λειτουργικά συστήματα. Κάθε εικόνα είναι ειδική για μια συγκεκριμένη έκδοση λειτουργικού συστήματος Linux.

Μπορείτε να πραγματοποιήσετε λήψη αυτών των εικόνων με τα παρακάτω βήματα:

- **1.** Μεταβείτε στη διεύθυνση [http://www.hp.com/support.](http://www.hp.com/support)
- **2.** Εισαγάγετε το όνομα του προϊόντος σας ή τον σειριακό αριθμό ή επιλέξτε **Βρείτε το προϊόν σας**.
- **3.** Επιλέξτε το επιθυμητό λειτουργικό σύστημα.
- **4.** Επιλέξτε τη σύνδεση λήψης για το κατάλληλο πακέτο (συνήθως την πιο πρόσφατη αναθεώρηση).
- **5.** Πραγματοποιήστε λήψη της εικόνας ISO του λογισμικού και εγγράψτε τη σε υψηλής ποιότητας κενό δίσκο DVD-R, DVD+R, DVD-R DL ή DVD+R DL μέσω εξωτερικής μονάδας οπτικού δίσκου με δυνατότητα εγγραφής DVD. Ο δίσκος αυτός είναι ο *δίσκος προγραμμάτων οδήγησης της HP*.

# <span id="page-26-0"></span>**Εγκατάσταση Red Hat Enterprise Linux (RHEL)**

Για λεπτομέρειες της υποστήριξης RHEL για μια συγκεκριμένη πλατφόρμα, ανατρέξτε στην ενότητα *Linux Hardware Matrix for HP Workstations* (Πίνακας υλικού Linux για σταθμούς εργασίας της HP) στη διεύθυνση [http://www.hp.com/support/linux\\_hardware\\_matrix](http://www.hp.com/support/linux_hardware_matrix).

Για πληροφορίες σχετικά με τις πιστοποιήσεις Red Hat σε υπολογιστές HP, μεταβείτε στη διεύθυνση [https://access.redhat.com/ecosystem,](https://access.redhat.com/ecosystem) επιλέξτε **&ertiƬed Hardware** (Πιστοποιημένο υλικό) και, στη συνέχεια, ακολουθήστε τις οδηγίες που εμφανίζονται στην οθόνη.

### **δίσκος προγραμμάτων οδήγησης HP**

Οι πρόσφατες εκδόσεις των Red Hat Linux απαιτούν συνήθως μόνο ενημερώσεις των προγραμμάτων οδήγησης με μικρές επιδιορθώσεις για την υποστήριξη των υπολογιστών HP. Αυτές οι εκδόσεις συνήθως υποστηρίζονται με το κατάλληλο πρόγραμμα οδήγησης σε μονάδα Ʈash USB ή οπτικό δίσκο από την τοποθεσία web της HP, το οποίο μπορείτε να χρησιμοποιήσετε σαν βοηθητικό πρόγραμμα μετά τη διαδικασία εγκατάστασης για τυπικές εγκαταστάσεις Red Hat Linux. Για περισσότερες πληροφορίες, ανατρέξτε στην ενότητα [Δίσκοι προγραμμάτων οδήγησης HP για Linux](#page-25-0) στη σελίδα 18.

Μετά την ολοκλήρωση της τυπικής εγκατάστασης Red Hat και της επανεκκίνησης του συστήματος, εκτελείται ένα βοηθητικό πρόγραμμα Red Hat first-boot (βοηθητικό πρόγραμμα πρώτης εκκίνησης). Αφού ορίσετε μια σειρά από ρυθμίσεις (όπως το επίπεδο ασφάλειας, την ώρα και ημερομηνία, το ριζικό κωδικό πρόσβασης και τους λογαριασμούς χρηστών), το βοηθητικό πρόγραμμα σάς επιτρέπει να φορτώσετε μια πρόσθετη μονάδα flash USB ή έναν οπτικό δίσκο.

Το μέσο προγράμματος οδήγησης χρησιμοποιείται κατά τη διάρκεια αυτής της φάσης. Όλα τα περιεχόμενα που έχουν προστεθεί από την HP είναι στον κατάλογο /HP σχετικά με τα μέσα. Μπορείτε να τα χρησιμοποιήσετε για να δημιουργήσετε το δικό σας είδωλο ή για να περιηγηθείτε το περιεχόμενο της HP.

Ανατρέξτε στον κατάλογο /HP στο μέσο για τυχόν δείκτες README της τελευταίας στιγμής για τα στοιχεία στο δίσκο.

### **Εγκατάσταση με μέσα προγράμματος οδήγησης HP Red Hat Linux**

- **1.** Εάν δεν έχετε το κατάλληλο μέσο προγραμμάτων οδήγησης HP για μια υποστηριζόμενη ροή, μπορείτε να δημιουργήσετε ένα τέτοιο μέσο (ανατρέξτε στην ενότητα [Δίσκοι προγραμμάτων οδήγησης HP για](#page-25-0)  Linux [στη σελίδα 18](#page-25-0)).
- **2.** Εγκαταστήστε το λειτουργικό σύστημα χρησιμοποιώντας τα μέσα που περιλαμβάνονται στο σετ των Red Hat Linux.
- **3.** Εάν έχετε μια μονάδα Ʈash USB με πρόγραμμα οδήγησης της Red Hat ή οπτικό δίσκο για την έκδοση λειτουργικού συστήματος που πρόκειται να εγκαταστήσετε, πληκτρολογήστε linux dd όταν εμφανιστεί η αρχική οθόνη εκκίνησης της εγκατάστασης και, στη συνέχεια, πατήστε το πλήκτρο **Enter**.
- **4.** Όταν σας ζητηθεί, εάν έχετε ένα δίσκο προγραμμάτων οδήγησης, επιλέξτε **Ναι**. Τοποθετήστε τη μονάδα flash USB ή τον οπτικό δίσκο του προγράμματος οδήγησης Red Hat στη μονάδα δίσκου και επιλέξτε την κατάλληλη μονάδα drive:hd[abcd]. Συνεχίστε την κανονική εγκατάσταση.
- **5.** Μετά την επιτυχή εγκατάσταση του λειτουργικού συστήματος, πραγματοποιήστε επανεκκίνηση του υπολογιστή.
	- RHEL 6 ή RHEL 7: Τοποθετήστε τη μονάδα Ʈash USB ή τον οπτικό δίσκο του προγράμματος οδήγησης HP. Το λογισμικό εγκατάστασης του προγράμματος οδήγησης ξεκινάει αυτόματα. Ακολουθήστε τις οδηγίες που εμφανίζονται στην οθόνη για την εγκατάσταση των περιεχομένων.

# <span id="page-27-0"></span>**Εγκατάσταση SUSE Linux Enterprise Desktop (SLED)**

Διάφορες εκδόσεις SLED διαθέτουν πιστοποίηση και υποστήριξη από τη SUSE στους υπολογιστές HP. Για περισσότερες πληροφορίες, επισκεφτείτε τη σελίδα αναζήτησης δελτίου πιστοποίησης SUSE στη διεύθυνση <https://www.suse.com/yessearch/Search.jsp>.

### **Εγκατάσταση SLED με το δίσκο προγραμμάτων οδήγησης HP**

- **1.** Εάν δεν λάβατε δίσκο προγραμμάτων οδήγησης HP με τον υπολογιστή σας, δημιουργήσετε έναν (ανατρέξτε στην ενότητα [Δίσκοι προγραμμάτων οδήγησης HP για Linux](#page-25-0) στη σελίδα 18).
- **2.** Εγκαταστήστε το λειτουργικό σύστημα χρησιμοποιώντας τους δίσκους που περιλαμβάνονται στο σετ της SUSE.
- **3.** Μετά την επιτυχή εγκατάσταση του λειτουργικού συστήματος, πραγματοποιήστε επανεκκίνηση του υπολογιστή.
- **4.** Τοποθετήστε το δίσκο των προγραμμάτων οδήγησης HP. Το λογισμικό εγκατάστασης του προγράμματος οδήγησης ξεκινάει αυτόματα. Ακολουθήστε τις οδηγίες που εμφανίζονται στην οθόνη για την εγκατάσταση των περιεχομένων.

## **Εγκατάσταση Ubuntu**

Διάφορες εκδόσεις του Ubuntu είναι πιστοποιημένες και υποστηρίζονται από την Canonical στους υπολογιστές HP. Για περισσότερες πληροφορίες, μεταβείτε στη σελίδα αναζήτησης πιστοποιημένου υλικoύ Ubuntu Desktop στη διεύθυνση http://www.ubuntu.com/certification/desktop και πραγματοποιήστε αναζήτηση για τον υπολογιστή σας. Το Ubuntu διατίθεται δωρεάν στη διεύθυνση [http://www.ubuntu.com.](http://www.ubuntu.com)

### **Χρήση του δίσκου προγραμμάτων οδήγησης HP**

Η Ubuntu δεν απαιτεί εγγραφή για να λαμβάνετε ενημερώσεις πακέτων λογισμικού. Μπορείτε να λαμβάνετε ενημερώσεις από διάφορα αποθετήρια στο web, χρησιμοποιώντας διάφορα εργαλεία που είναι ενσωματωμένα στο λειτουργικό σύστημα. Τα μόνα που μπορεί να είναι απαραίτητα είναι σύνδεση στο Internet και διακομιστής μεσολάβησης.

Ο δίσκος των προγραμμάτων οδήγησης Linux που παρέχεται από την HP για Ubuntu βασίζεται στους ίδιους μηχανισμούς, προκειμένου να πληρούνται οι εξαρτήσεις κατά τη διάρκεια της εγκατάστασης. Έτσι, απαιτείται η ίδια πρόσβαση στο Internet, καθώς και η δυνατότητα αναβάθμισης από την τρέχουσα περίοδο λειτουργίας χρήστη σε περίοδο λειτουργίας με δικαιώματα διαχειριστή.

Σε ορισμένες περιπτώσεις, τα ιδιόκτητα προγράμματα οδήγησης γραφικών HP μπορεί να είναι το μόνο "ωφέλιμο φορτίο" που παρέχεται από το δίσκο των προγραμμάτων οδήγησης.

**1.** Εγκαταστήστε το λειτουργικό σύστημα από το δικό σας μέσο εγκατάστασης.

Το Ubuntu διατίθεται δωρεάν στη διεύθυνση [http://www.ubuntu.com.](http://www.ubuntu.com)

- **2.** Επανεκκινήστε τον υπολογιστή.
- **3.** Τοποθετήστε το δίσκο των προγραμμάτων οδήγησης HP. Το λογισμικό εγκατάστασης του προγράμματος οδήγησης ξεκινάει αυτόματα.
- **4.** Όταν σας ζητηθεί κωδικός πρόσβασης διαχειριστή, πληκτρολογήστε τον κωδικό πρόσβασης στο πεδίο.
- **5.** Ακολουθήστε τις οδηγίες που εμφανίζονται στην οθόνη για να εγκαταστήσετε τα προγράμματα οδήγησης που είναι κατάλληλα για τη διαμόρφωση του υλικού.

# <span id="page-28-0"></span>**Ιδιόκτητα προγράμματα οδήγησης γραφικών**

Οι περισσότεροι υπολογιστές HP μπορούν να παραγγελθούν με κάρτες γραφικών που έχουν περάσει από εκτεταμένες διαδικασίες ελέγχου από την HP. Για μια λίστα με τις υποστηριζόμενες κάρτες, ανατρέξτε στην ενότητα *Linux Hardware Matrix for HP Workstations* (Πίνακας υλικού Linux για σταθμούς εργασίας της HP) στη διεύθυνση [http://www.hp.com/support/linux\\_hardware\\_matrix](http://www.hp.com/support/linux_hardware_matrix).

**ΣΗΜΕΙΩΣΗ:** Δεν υποστηρίζονται όλες οι κάρτες γραφικών σε όλους τους υπολογιστές. Γενικά, υπάρχουν περιορισμοί για τις κάρτες που καταναλώνουν μεγάλες ποσότητες ισχύος σε υπολογιστές μικρότερης ισχύος.

Η HP υποστηρίζει αποκλειστικά προγράμματα οδήγησης καρτών γραφικών άλλων κατασκευαστών. Μπορείτε να δείτε τη λίστα με τους υποστηριζόμενους προμηθευτές καρτών γραφικών στο προφορτωμένο λειτουργικό σύστημα SLED 11 και Ubuntu ή στην τοποθεσία υποστήριξης της HP. Μεταβείτε στη διεύθυνση www.hp.com/support και εισαγάγετε το όνομα του προϊόντος σας ή τον σειριακό αριθμό ή επιλέξτε **Βρείτε το προϊόν σας** και, στη συνέχεια, ακολουθήστε τις οδηγίες που εμφανίζονται στην οθόνη.

Αυτά τα ιδιόκτητα προγράμματα οδήγησης δεν αποτελούν βασικό μέρος των διανομών RHEL, SLED ή Ubuntu επειδή δεν είναι ανοικτοί κώδικες. Οι αναθεωρήσεις των προγραμμάτων οδήγησης που είναι πιο πρόσφατες από αυτές της τοποθεσίας web υποστήριξης της HP υποστηρίζονται απευθείας από τον προμηθευτή.

# <span id="page-29-0"></span>**6 Ενημέρωση του υπολογιστή**

Η HP προσπαθεί συνεχώς να βελτιώνει τη συνολική σας εμπειρία από τους υπολογιστές σας. Για να διασφαλίζετε ότι ο υπολογιστής αξιοποιεί τις πιο πρόσφατες βελτιώσεις, η HP συνιστά να εγκαθιστάτε τις τελευταίες ενημερώσεις του BIOS, των προγραμμάτων οδήγησης και του λογισμικού ανά τακτά χρονικά διαστήματα.

# **Ενημέρωση του υπολογιστή μετά την πρώτη εκκίνηση**

Μετά την επιτυχημένη εκκίνηση του υπολογιστή για πρώτη φορά, ακολουθήστε τις παρακάτω οδηγίες για να βεβαιωθείτε ότι ο υπολογιστής είναι ενημερωμένος:

- Βεβαιωθείτε ότι έχετε την πιο πρόσφατη έκδοση BIOS συστήματος. Ανατρέξτε στην ενότητα Ενημέρωση του BIOS στη σελίδα 22.
- Βεβαιωθείτε ότι έχετε εγκαταστήσει τα πιο πρόσφατα προγράμματα οδήγησης για το σύστημά σας. Ανατρέξτε στην ενότητα [Αναβάθμιση των προγραμμάτων οδήγησης της συσκευής στη σελίδα 23.](#page-30-0)
- Εξοικειωθείτε με τους διαθέσιμους πόρους της HP. Ανατρέξτε στην ενότητα Online υποστήριξη [στη σελίδα 27.](#page-34-0)
- Εξετάστε το ενδεχόμενο εγγραφής στο Driver Alerts στη διεύθυνση [https://h41369.www4.hp.com/](https://h41369.www4.hp.com/alerts-signup.php) [alerts-signup.php](https://h41369.www4.hp.com/alerts-signup.php).

## **Ενημέρωση του BIOS**

Για βέλτιστη απόδοση, βρείτε την έκδοση του BIOS του υπολογιστή και πραγματοποιήστε αναβάθμιση, αν είναι απαραίτητο.

### **Προσδιορισμός της τρέχουσας έκδοσης BIOS**

- **1.** Πατήστε το πλήκτρο Esc κατά την εκκίνηση (boot).
- **2.** Πατήστε το πλήκτρο F10 για είσοδο στο Computer Setup (F10) (Ρύθμιση παραμέτρων υπολογιστή).
- **3.** Επιλέξτε **Main** (Κύριο) και έπειτα επιλέξτε **System Information** (Πληροφορίες συστήματος). Σημειώστε την έκδοση του BIOS συστήματος του υπολογιστή.

**ΣΗΜΕΙΩΣΗ:** Για διαδικασίες για την αναβάθμιση του BIOS, καθώς και τις ρυθμίσεις BIOS Menu (Μενού BIOS) του Computer Setup (F10), ανατρέξτε στον Οδηγό συντήρησης και σέρβις στη διεύθυνση http://www.hp.com/ support. Εισαγάγετε το όνομα του προϊόντος σας ή τον σειριακό αριθμό ή επιλέξτε **Βρείτε το προϊόν σας** και, στη συνέχεια, ακολουθήστε τις οδηγίες που εμφανίζονται στην οθόνη.

### **Αναβάθμιση του BIOS**

Για να βρείτε και να λάβετε την πιο πρόσφατη διαθέσιμη έκδοση του BIOS, που περιλαμβάνει τις πιο πρόσφατες βελτιώσεις:

- **1.** Επισκεφτείτε τη διεύθυνση <http://www.hp.com/support> και επιλέξτε το προϊόν σας.
- **2.** Επιλέξτε **Λογισμικό και προγράμματα οδήγησης** και ακολουθήστε τις οδηγίες για να εντοπίσετε την πιο πρόσφατη έκδοση BIOS που είναι διαθέσιμη για τον υπολογιστή σας.
- <span id="page-30-0"></span>**3.** Συγκρίνετε την έκδοση BIOS στον υπολογιστή σας με τις εκδόσεις του BIOS στην τοποθεσία web (ανατρέξτε στην ενότητα [Προσδιορισμός της τρέχουσας έκδοσης BIOS στη σελίδα 22\)](#page-29-0). Εάν η έκδοση του BIOS στην τοποθεσία web είναι ίδια με την έκδοση του συστήματός σας, δεν απαιτείται περαιτέρω ενέργεια.
- **4.** Εάν η έκδοση του BIOS στην τοποθεσία web είναι νεότερη από την έκδοση του συστήματός σας, πραγματοποιήστε λήψη της κατάλληλης έκδοσης για τον υπολογιστή. Ακολουθήστε τις οδηγίες στις σημειώσεις της έκδοσης για να ολοκληρώσετε την εγκατάσταση.

# **Αναβάθμιση των προγραμμάτων οδήγησης της συσκευής**

Εάν εγκαταστήσετε μια περιφερειακή συσκευή (όπως έναν εκτυπωτή, έναν προσαρμογέα οθόνης ή προσαρμογέα δικτύου), επιβεβαιώστε ότι έχετε τα πιο πρόσφατα προγράμματα οδήγησης συσκευών. Εάν έχετε αγοράσει τη συσκευή σας από την HP, επισκεφτείτε την τοποθεσία web της HP για να λάβετε τα τελευταία προγράμματα οδήγησης για τη συσκευή σας. Αυτά τα προγράμματα οδήγησης έχουν ελεγχθεί για να διασφαλιστεί η βέλτιστη συμβατότητα μεταξύ της συσκευής σας και του υπολογιστή HP.

Εάν δεν αγοράσατε τη συσκευή σας από την HP, η HP συνιστά να επισκεφτείτε την τοποθεσία web της HP πρώτα, για να δείτε αν η συσκευή σας και τα προγράμματα οδήγησής της έχουν υποβληθεί σε ελέγχους για τη συμβατότητα με τους υπολογιστές HP. Εάν δεν είναι διαθέσιμο κάποιο πρόγραμμα οδήγησης, επισκεφτείτε την τοποθεσία web του κατασκευαστή της συσκευής για να λάβετε τα τελευταία προγράμματα οδήγησης.

Για να πραγματοποιήσετε αναβάθμιση προγραμμάτων οδήγησης συσκευών:

- **1.** Επισκεφτείτε τη διεύθυνση <http://www.hp.com/support> και επιλέξτε το προϊόν σας.
- **2.** Ακολουθήστε τις οδηγίες για να βρείτε τα τελευταία προγράμματα οδήγησης που είναι διαθέσιμα για τον υπολογιστή.

Εάν δεν υπάρχει ένα απαιτούμενο πρόγραμμα οδήγησης, επισκεφτείτε την τοποθεσία web του κατασκευαστή της περιφερειακής συσκευής.

# <span id="page-31-0"></span>**7 Συντήρηση, διαγνωστικοί έλεγχοι και αντιμετώπιση μικρών προβλημάτων**

# **Απενεργοποίηση του υπολογιστή**

Για να κλείσετε σωστά τον υπολογιστή, τερματίστε πρώτα το λειτουργικό σύστημα.

**ΠΡΟΣΟΧΗ:** Η HP δεν συνιστά το παρατεταμένο πάτημα του κουμπιού λειτουργίας για την απενεργοποίηση του συστήματος. Η παραπάνω ενέργεια μπορεί να προκαλέσει απώλεια δεδομένων των χρηστών και μπορεί να προκαλέσει ζημιά στη συσκευή αποθήκευσης. Εάν το σύστημα γίνει ασταθές και δεν υπάρχουν άλλες διαθέσιμες εναλλακτικές, αφήστε στο σύστημα επαρκή χρόνο για να ενεργοποιηθεί πλήρως μετά την επανεκκίνηση του υπολογιστή. Η διαδικασία αυτή μπορεί να διαρκέσει αρκετά λεπτά, ιδιαίτερα σε συσκευές μεγαλύτερης χωρητικότητας ή στερεάς κατάστασης.

**▲** Κάντε κλικ στο εικονίδιο **Έναρξη**, κάντε κλικ στο εικονίδιο **Λειτουργία** και, στη συνέχεια, επιλέξτε **Τερματισμός λειτουργίας**.

# **Εάν αντιμετωπίσετε προβλήματα**

Για τη διάγνωση και επίλυση προβλημάτων, η HP συνιστά μια διαδοχική προσέγγιση αντιμετώπισης προβλημάτων:

- Οπτική επιθεώρηση
- Κώδικες φωτεινών ενδείξεων ή ηχητικών σημάτων
- Βασικά βήματα αντιμετώπισης προβλημάτων, συμπεριλαμβανομένου του HP PC Hardware Diagnostics
- Υποστήριξη HP
- Αποκατάσταση και επαναφορά συστήματος

Αυτές οι στρατηγικές αντιμετώπισης προβλημάτων εξηγούνται στις παρακάτω ενότητες.

### **Περισσότερες πληροφορίες**

Μπορείτε να βρείτε επιπλέον πληροφορίες αντιμετώπισης προβλημάτων στον ολοκληρωμένο οδηγό *Maintenance and Service Guide* (Οδηγός συντήρησης και σέρβις) (μόνο στα Αγγλικά) που διατίθεται στην τοποθεσία [http://www.hp.com/support.](http://www.hp.com/support)

### **Οπτική επιθεώρηση**

Εάν αντιμετωπίζετε πρόβλημα με τον υπολογιστή, την οθόνη ή το λογισμικό, οι ακόλουθες γενικές προτάσεις μπορεί να σας βοηθήσουν να απομονώσετε το πρόβλημα και να εστιάσετε σε αυτό πριν προβείτε σε κάποια άλλη ενέργεια.

#### <span id="page-32-0"></span>**Κατά την εκκίνηση**

- Βεβαιωθείτε ότι ο υπολογιστής είναι συνδεδεμένος σε πρίζα εναλλασσόμενου ρεύματος που λειτουργεί.
- Aφαιρέστε όλους τους οπτικούς δίσκους και τις μονάδες flash USB πριν εκκινήσετε τον υπολογιστή.
- Βεβαιωθείτε ότι ο υπολογιστής είναι ενεργοποιημένος και η φωτεινή ένδειξη λειτουργίας είναι αναμμένη.
- Εάν έχετε εγκαταστήσει κάποιο άλλο λειτουργικό σύστημα από αυτό που υπήρχε εγκατεστημένο από τον κατασκευαστή, βεβαιωθείτε ότι το νέο λειτουργικό σύστημα υποστηρίζεται από το σύστημά σας, μεταβαίνοντας στη διεύθυνση<http://www.hp.com/go/quickspecs>.
- Βεβαιωθείτε ότι η οθόνη είναι αναμμένη.
- Εάν έχετε προαιρετική εξωτερική οθόνη:
	- Βεβαιωθείτε ότι η οθόνη έχει συνδεθεί σε πρίζα AC που λειτουργεί.
	- Βεβαιωθείτε ότι η οθόνη είναι ενεργοποιημένη και ότι η πράσινη φωτεινή ένδειξη της οθόνης είναι αναμμένη.
	- Εάν η οθόνη είναι σκοτεινή, αυξήστε τα στοιχεία ελέγχου φωτεινότητας και αντίθεσης.

#### **Κατά τη διάρκεια της λειτουργίας**

- Τα ηχητικά σήματα και οι φωτεινές ενδείξεις που αναβοσβήνουν στον υπολογιστή είναι κωδικοί σφαλμάτων που μπορούν να σας βοηθήσουν στη διάγνωση προβλημάτων. Για περισσότερες πληροφορίες σχετικά με την ερμηνεία αυτών των κωδικών, ανατρέξτε στην ενότητα *Διαγνωστικές λυχνίες LED και ηχητικοί κωδικοί* στον *Οδηγό συντήρησης και σέρβις* για τον υπολογιστή σας.
- Πατήστε και κρατήστε πατημένο οποιοδήποτε πλήκτρο. Εάν ακούσετε ηχητικό σήμα, τότε το πληκτρολόγιο λειτουργεί σωστά.
- Ελέγξτε όλα τα καλώδια για χαλαρές ή εσφαλμένες συνδέσεις.
- Ενεργοποιήστε τον υπολογιστή πατώντας το κουμπί λειτουργίας ή οποιοδήποτε πλήκτρο στο πληκτρολόγιο. Εάν το σύστημα παραμένει σε λειτουργία αναμονής, τερματίστε τη λειτουργία του κρατώντας πατημένο το κουμπί λειτουργίας για τουλάχιστον τέσσερα δευτερόλεπτα. Στη συνέχεια, πατήστε ξανά το κουμπί λειτουργίας για να επανεκκινήσετε το σύστημα.

Εάν δεν γίνεται τερματισμός της λειτουργίας του συστήματος, αποσυνδέστε το καλώδιο τροφοδοσίας, περιμένετε μερικά δευτερόλεπτα και συνδέστε το ξανά. Εάν το σύστημα δεν πραγματοποιήσει επανεκκίνηση, πατήστε το κουμπί λειτουργίας.

- Βεβαιωθείτε ότι έχουν εγκατασταθεί όλα τα απαιτούμενα προγράμματα οδήγησης. Για παράδειγμα, εάν έχετε συνδέσει έναν εκτυπωτή, πρέπει να εγκαταστήσετε ένα πρόγραμμα οδήγησης εκτυπωτή.
- Εάν εργάζεστε σε δίκτυο, χρησιμοποιήστε άλλο καλώδιο για να συνδέσετε τον υπολογιστή στο δίκτυο. Εάν ακόμα δεν μπορείτε να συνδεθείτε, ενδέχεται να υπάρχει πρόβλημα με το βύσμα του δικτύου.
- Εάν προσθέσατε πρόσφατα καινούργιο υλικό, αφαιρέστε το και ελέγξτε εάν ο υπολογιστής λειτουργεί σωστά.
- Εάν εγκαταστήσατε πρόσφατα καινούργιο λογισμικό, απεγκαταστήστε το και ελέγξτε εάν ο υπολογιστής λειτουργεί σωστά.
- Εάν η οθόνη ενός υπολογιστή all-in-one είναι κενή, ανοίξτε τον υπολογιστή και βεβαιωθείτε ότι τα άκρα του καλωδίου που συνδέει την κάρτα συστήματος με την οθόνη είναι συνδεδεμένα. Εάν χρησιμοποιείτε κάρτα γραφικών, βεβαιωθείτε ότι η κάρτα έχει εγκατασταθεί σωστά.
- <span id="page-33-0"></span>● Αναβαθμίστε το BIOS. Μπορεί να έχει κυκλοφορήσει μια νέα έκδοση του BIOS που υποστηρίζει νέες λειτουργίες ή διορθώνει το πρόβλημα που αντιμετωπίζετε.
- Για λεπτομερέστερες πληροφορίες, ανατρέξτε στο κεφάλαιο αντιμετώπισης προβλημάτων στον *Οδηγό συντήρησης και σέρβις*, στη διεύθυνση<http://www.hp.com/support>.

#### **Πρόγραμμα Αντικατάστασης από τον πελάτη**

Στο πλαίσιο του προγράμματος επισκευής από τον πελάτη, μπορείτε να παραγγείλετε ένα εξάρτημα αντικατάστασης και να το εγκαταστήσετε χωρίς επιτόπια τεχνική βοήθεια από την HP. Το πρόγραμμα Αντικατάστασης από τον πελάτη μπορεί να απαιτείται για ορισμένα στοιχεία. Για περισσότερες πληροφορίες, επισκεφτείτε τη διεύθυνση<http://www.hp.com/go/selfrepair>και επιλέξτε το προϊόν σας.

**ΣΗΜΕΙΩΣΗ:** Ορισμένα στοιχεία δεν είναι κατάλληλα για το πρόγραμμα Αντικατάστασης από τον πελάτη και πρέπει να επιστρέφονται στην HP για επισκευή. Καλέστε την υποστήριξη για περαιτέρω οδηγίες πριν επιχειρήσετε να αφαιρέσετε ή να επιδιορθώσετε αυτά τα στοιχεία.

### **Κώδικες φωτεινών ενδείξεων ή ηχητικών σημάτων: ερμηνεία κωδικών φωτεινών ενδείξεων διαγνωστικού ελέγχου και ηχητικών σημάτων POST**

Εάν αναβοσβήνει η φωτεινή ένδειξη λειτουργίας στον υπολογιστή ή ακούτε ηχητικά σήματα, ανατρέξτε στον οδηγό *Maintenance and Service Guide* (Οδηγός συντήρησης και σέρβις) (μόνο στα Αγγλικά) για να βρείτε πληροφορίες σχετικά με την ερμηνεία αυτών των κωδικών και τις συνιστώμενες ενέργειες.

### **Βασικά βήματα αντιμετώπισης προβλημάτων**

**ΠΡΟΕΙΔ/ΣΗ!** Όταν ο υπολογιστής είναι συνδεδεμένος σε πηγή τροφοδοσίας εναλλασσόμενου ρεύματος, παρέχεται μόνιμα τάση στην κάρτα συστήματος. Για να αποφύγετε τον κίνδυνο τραυματισμού από ηλεκτροπληξία ή/και επαφή με θερμές επιφάνειες, αποσυνδέετε το καλώδιο τροφοδοσίας από την πρίζα και αφήνετε τα εσωτερικά τμήματα του συστήματος να κρυώσουν πριν τα ακουμπήσετε.

Εάν αντιμετωπίζετε προβλήματα με τον υπολογιστή, δοκιμάστε τις κατάλληλες λύσεις, όπως περιγράφονται στις προηγούμενες ενότητες και συνοψίζονται παρακάτω, για να απομονώσετε το ακριβές πρόβλημα πριν καλέσετε την τεχνική υποστήριξη.

- Εάν η οθόνη του υπολογιστή είναι κενή, συνδέστε την σε διαφορετική θύρα βίντεο του υπολογιστή, εφόσον υπάρχει κάποια διαθέσιμη. Διαφορετικά, αντικαταστήστε την οθόνη με μία που γνωρίζετε ότι λειτουργεί σωστά.
- Εάν εργάζεστε σε δίκτυο:
	- Χρησιμοποιήστε διαφορετικό καλώδιο δικτύου για να συνδέσετε τον υπολογιστή σας στο δίκτυο.
	- Συνδέστε άλλον υπολογιστή με διαφορετικό καλώδιο στο δίκτυο.

Εάν δεν λυθεί το πρόβλημα, μπορεί να μην λειτουργεί σωστά η υποδοχή δικτύου του υπολογιστή ή η πρίζα δικτύου.

- Εάν προσθέσατε πρόσφατα νέο υλικό, αφαιρέστε το υλικό.
- Εάν προσθέσατε πρόσφατα νέο λογισμικό, καταργήστε την εγκατάσταση του λογισμικού.
- Εάν ενεργοποιείται μεν ο υπολογιστής αλλά δεν εκκινείται το λειτουργικό σύστημα, εκτελέστε το βοηθητικό πρόγραμμα διαγνωστικού ελέγχου πριν από την εκκίνηση, HP PC Hardware Diagnostics. Ανατρέξτε στην ενότητα [Χρήση του HP PC Hardware Diagnostics](#page-36-0) στη σελίδα 29.

### <span id="page-34-0"></span>**Υποστήριξη HP**

#### **Online υποστήριξη**

Οι online πόροι υποστήριξης περιλαμβάνουν διαδικτυακά εργαλεία αντιμετώπισης προβλημάτων, βάσεις δεδομένων με τεχνικές γνώσεις, λήψη προγραμμάτων οδήγησης και ενημερώσεων κώδικα, online κοινότητες και υπηρεσίες ειδοποίησης για αλλαγές προϊόντων.

Οι παρακάτω τοποθεσίες web είναι επίσης διαθέσιμες:

- <http://www.hp.com>—Παρέχει χρήσιμες πληροφορίες για τα προϊόντα.
- <http://www.hp.com/support>—Παρέχει την πιο πρόσφατη online τεκμηρίωση και παγκόσμια τεχνική υποστήριξη.
- <http://support.hp.com>—Παρέχει πληροφορίες τεχνικής υποστήριξης για υπολογιστές.
- <http://support.hp.com>—Παρέχει πρόσβαση σε λογισμικό και προγράμματα οδήγησης για υπολογιστές.

#### **Υποστήριξη πελατών για υπολογιστές**

- **1.** Μεταβείτε στη διεύθυνση [http://support.hp.com.](http://support.hp.com)
- **2.** Αναζητήστε το προϊόν σας.
- **3.** Επιλέξτε **Αντιμετώπιση προβλημάτων**.
- **4.** Επιλέξτε το πρόβλημα που αντιμετωπίζετε.

#### **Συμβουλές, ενημερωτικά δελτία και ειδοποιήσεις**

Για να βρείτε συμβουλές, ενημερωτικά δελτία και ειδοποιήσεις:

- **1.** Μεταβείτε στη διεύθυνση [http://support.hp.com.](http://support.hp.com)
- **2.** Επιλέξτε το προϊόν σας.
- **3.** Επιλέξτε **Συμβουλές** ή **Ενημερωτικά δελτία και ειδοποιήσεις**.
- **4.** Επιλέξτε ένα στοιχείο για προβολή.

#### **Ειδοποιήσεις αλλαγής προϊόντων**

Οι ειδοποιήσεις αλλαγής προϊόντων (PCN) είναι προληπτικές ειδοποιήσεις για αλλαγές προϊόντων που θα πραγματοποιηθούν σε 30 - 60 ημέρες από την ημερομηνία έναρξης ισχύος της αλλαγής στη διαδικασία κατασκευής. Οι ειδοποιήσεις αλλαγής προϊόντων (PCN) σάς ενημερώνουν εκ των προτέρων για αλλαγές στο προϊόν σας, όπως για μια ενημερωμένη έκδοση του BIOS που μπορεί να αποφασίσετε να κατεβάσετε πριν καταστεί απαραίτητη η αλλαγή του προϊόντος. Για να δείτε μια λίστα με τις ειδοποιήσεις αλλαγής προϊόντων, μεταβείτε στη σελίδα **Ενημερωτικά δελτία και ειδοποιήσεις** για το προϊόν σας.

#### **Επικοινωνία για υποστήριξη**

Υπάρχουν φορές που ενδέχεται να αντιμετωπίσετε προβλήματα που απαιτούν υποστήριξη. Πριν καλέσετε για υποστήριξη:

- Φροντίστε να έχετε άμεση πρόσβαση στον υπολογιστή σας.
- Σημειώστε τον σειριακό αριθμό, τον αριθμό προϊόντος, και το όνομα και τον αριθμό μοντέλου του υπολογιστή και φροντίστε να έχετε αυτές τις πληροφορίες μπροστά σας. Οι πληροφορίες αυτές αναγράφονται στις ετικέτες. Οι πληροφορίες αυτές μπορεί να βρίσκονται στην κάτω πλευρά, στο πίσω πλαίσιο ή κάτω από το κάλυμμα συντήρησης του υπολογιστή.
- <span id="page-35-0"></span>● Σημειώστε τυχόν μηνύματα σφάλματος που εμφανίζονται.
- Σημειώστε τυχόν πρόσθετες επιλογές.
- Σημειώστε το λειτουργικό σύστημα.
- Σημειώστε τυχόν υλικό ή λογισμικό τρίτων κατασκευαστών.
- Σημειώστε λεπτομέρειες για οποιαδήποτε φωτεινή ένδειξη αναβοσβήνει στην πρόσοψη (διαμορφώσεις επιτραπέζιες και tower) ή στο πλάι του υπολογιστή (διαμορφώσεις all-in-one).
- Σημειώστε τις εφαρμογές που χρησιμοποιούσατε όταν σας παρουσιάστηκε το πρόβλημα.

**ΣΗΜΕΙΩΣΗ:** Όταν καλείτε για υπηρεσίες ή υποστήριξη, μπορεί να σας ζητηθεί ο αριθμός προϊόντος (παράδειγμα: PS988AV) του υπολογιστή. Εάν ο υπολογιστής διαθέτει αριθμό προϊόντος, ο αριθμός αυτός βρίσκεται κατά κανόνα δίπλα στον 10ψήφιο ή 12ψήφιο σειριακό αριθμό του υπολογιστή.

**ΣΗΜΕΙΩΣΗ:** Οι ετικέτες σειριακού αριθμού και αριθμού προϊόντος βρίσκονται στην πίσω πλευρά του υπολογιστή.

Για να βρείτε έναν τηλεφωνικό αριθμό υποστήριξης, επισκεφτείτε τη διεύθυνση [http://www.hp.com/](http://www.hp.com/support) [support](http://www.hp.com/support), επιλέξτε την περιοχή σας και έπειτα επιλέξτε **Επικοινωνία με την υποστήριξη**, στην ενότητα **Υποστήριξη πελατών**.

#### **Εντοπισμός πληροφοριών εγγύησης**

Για να βρείτε πληροφορίες για την εγγύηση, επισκεφτείτε τη διεύθυνση<http://www.hp.com/support>. Οι υπηρεσίες HP Care Pack προσφέρουν αναβαθμισμένα επίπεδα υπηρεσιών για να επεκτείνετε και να διευρύνετε την τυπική εγγύηση ενός προϊόντος.

**ΣΗΜΕΙΩΣΗ:** Για πληροφορίες σχετικά με πωλήσεις και αναβαθμίσεις εγγυήσεων (HP Care Pack), επικοινωνήστε με τον τοπικό, εξουσιοδοτημένο πάροχο υπηρεσιών ή αντιπρόσωπο.

# <span id="page-36-0"></span>**8 Χρήση του HP PC Hardware Diagnostics**

# **Χρήση του HP PC Hardware Diagnostics Windows**

Το HP PC Hardware Diagnostics Windows είναι ένα εργαλείο που λειτουργεί στα Windows και σας επιτρέπει να εκτελείτε διαγνωστικούς ελέγχους για να προσδιορίζετε εάν το υλικό του υπολογιστή λειτουργεί κανονικά. Το εργαλείο εκτελείται εντός του λειτουργικού συστήματος των Windows προκειμένου να εντοπίζει βλάβες του υλικού.

Εάν το HP PC Hardware Diagnostics Windows δεν είναι εγκατεστημένο στον υπολογιστή σας, πρέπει πρώτα να το κατεβάσετε και να το εγκαταστήσετε. Για να κατεβάσετε το HP PC Hardware Diagnostics Windows, ανατρέξτε στην ενότητα Λήψη του HP PC Hardware Diagnostics Windows στη σελίδα 29.

Αφού εγκαταστήσετε το HP PC Hardware Diagnostics Windows, ακολουθήστε τα παρακάτω βήματα για να αποκτήσετε πρόσβαση σε αυτό μέσα από τη Βοήθεια και υποστήριξη HP.

- **1.** Για να αποκτήσετε πρόσβαση στο HP PC Hardware Diagnostics Windows από τη Βοήθεια και υποστήριξη HP:
	- **α.** Κάντε κλικ στο κουμπί **Έναρξη** και, στη συνέχεια, επιλέξτε **Βοήθεια και υποστήριξη HP**.
	- **β.** Κάντε δεξί κλικ στο **HP PC Hardware Diagnostics Windows**, επιλέξτε **Περισσότερα** και έπειτα επιλέξτε **Εκτέλεση ως διαχειριστής**.
- **2.** Όταν ανοίξει το εργαλείο, επιλέξτε τον τύπο διαγνωστικού ελέγχου που θέλετε να εκτελέσετε και ακολουθήστε τις οδηγίες που εμφανίζονται στην οθόνη.

**ΣΗΜΕΙΩΣΗ:** Εάν θέλετε να διακόψετε έναν διαγνωστικό έλεγχο, επιλέξτε **Άκυρο**.

**3.** Όταν το HP PC Hardware Diagnostics Windows εντοπίσει μια βλάβη για την οποία απαιτείται αντικατάσταση υλικού, δημιουργείται ένας κωδικός βλάβης 24 ψηφίων. Για βοήθεια σχετικά με την επίλυση του προβλήματος, επικοινωνήστε με την Υποστήριξη και δώστε τον κωδικό βλάβης.

#### **Λήψη του HP PC Hardware Diagnostics Windows**

- Οι οδηγίες για τη λήψη του HP PC Hardware Diagnostics Windows διατίθενται μόνο στα Αγγλικά.
- Πρέπει να χρησιμοποιήσετε υπολογιστή με Windows για να κατεβάσετε αυτό το εργαλείο, επειδή παρέχονται μόνο αρχεία .exe.

#### <span id="page-37-0"></span>**Λήψη της πιο πρόσφατης έκδοσης του HP PC Hardware Diagnostics Windows**

Για να κατεβάσετε το HP PC Hardware Diagnostics Windows, ακολουθήστε τα παρακάτω βήματα:

- **1.** Μεταβείτε στη διεύθυνση <http://www.hp.com/go/techcenter/pcdiags>. Εμφανίζεται η αρχική σελίδα του HP PC Hardware Diagnostics.
- **2.** Στην ενότητα **HP PC Hardware Diagnostics**, επιλέξτε **Λήψη** και έπειτα επιλέξτε τη θέση εγκατάστασης:

Για να εκτελέσετε το εργαλείο στον υπολογιστή σας, κατεβάστε το στην επιφάνεια εργασίας.

– ή –

Για να εκτελέσετε το εργαλείο από μια μονάδα Ʈash USB, κατεβάστε το στη μονάδα Ʈash USB που θέλετε να χρησιμοποιήσετε.

**3.** Επιλέξτε **Εκτέλεση**.

#### **Λήψη του HP PC Hardware Diagnostics Windows με το όνομα ή τον αριθμό του προϊόντος (μόνο σε επιλεγμένα προϊόντα)**

 $\mathbb{F}$  ΣΗΜΕΙΩΣΗ: Για ορισμένα προϊόντα, μπορεί να χρειαστεί να κατεβάσετε το λογισμικό σε μονάδα flash USB χρησιμοποιώντας το όνομα ή τον αριθμό του προϊόντος.

Για να κατεβάσετε το HP PC Hardware Diagnostics Windows με το όνομα ή τον αριθμό του προϊόντος (μόνο σε επιλεγμένα προϊόντα), ακολουθήστε τα παρακάτω βήματα:

- **1.** Μεταβείτε στη διεύθυνση [http://www.hp.com/support.](http://www.hp.com/support)
- **2.** Επιλέξτε **Λογισμικό και προγράμματα οδήγησης** και, στη συνέχεια, εισαγάγετε το όνομα ή τον αριθμό του προϊόντος.
- **3.** Στην ενότητα **HP PC Hardware Diagnostics**, επιλέξτε **Λήψη** και έπειτα επιλέξτε τη θέση εγκατάστασης:

Για να εκτελέσετε το εργαλείο στον υπολογιστή σας, κατεβάστε το στην επιφάνεια εργασίας.

– ή –

Για να εκτελέσετε το εργαλείο από μια μονάδα Ʈash USB, κατεβάστε το στη μονάδα Ʈash USB που θέλετε να χρησιμοποιήσετε.

**4.** Επιλέξτε **Εκτέλεση**.

### **Εγκατάσταση του HP PC Hardware Diagnostics Windows**

**▲** Για να εγκαταστήσετε το HP PC Hardware Diagnostics Windows, μεταβείτε στον φάκελο του υπολογιστή σας ή στη μονάδα Ʈash USB όπου έχετε κατεβάσει το αρχείο .exe, κάντε διπλό κλικ στο αρχείο .exe και ακολουθήστε τις οδηγίες που εμφανίζονται στην οθόνη.

## **Χρήση του HP PC Hardware Diagnostics UEFI**

To HP PC Hardware Diagnostics UEFI (Unified Extensible Firmware Interface) σας επιτρέπει να εκτελείτε διαγνωστικούς ελέγχους για να προσδιορίζετε εάν το υλικό του υπολογιστή λειτουργεί κανονικά. Το εργαλείο εκτελείται εκτός του λειτουργικού συστήματος, ώστε να απομονώνει τις βλάβες του υλικού από προβλήματα που ενδεχομένως προκαλούνται από το λειτουργικό σύστημα ή άλλα στοιχεία λογισμικού.

Εάν ο υπολογιστής σας δεν φορτώνει τα Windows, μπορείτε να χρησιμοποιήσετε το HP PC Hardware Diagnostics UEFI για να πραγματοποιήσετε διάγνωση προβλημάτων υλικού.

<span id="page-38-0"></span>Όταν το HP PC Hardware Diagnostics UEFI εντοπίσει μια βλάβη για την οποία απαιτείται αντικατάσταση υλικού, δημιουργείται ένας κωδικός βλάβης 24 ψηφίων. Για βοήθεια σχετικά με την επίλυση του προβλήματος, επικοινωνήστε με την Υποστήριξη και δώστε τον κωδικό βλάβης.

- **ΣΗΜΕΙΩΣΗ:** Για να εκκινήσετε έναν διαγνωστικό έλεγχο σε μετατρέψιμο υπολογιστή, ο υπολογιστής πρέπει να βρίσκεται σε λειτουργία φορητού υπολογιστή και πρέπει να χρησιμοποιήσετε το συνδεδεμένο πληκτρολόγιο.
- **ΣΗΜΕΙΩΣΗ:** Εάν θέλετε να διακόψετε έναν διαγνωστικό έλεγχο, πατήστε το πλήκτρο esc.

### **Εκκίνηση του HP PC Hardware Diagnostics UEFI**

Για να εκκινήσετε το HP PC Hardware Diagnostics UEFI, ακολουθήστε τα παρακάτω βήματα:

- **1.** Ενεργοποιήστε ή επανεκκινήστε τον υπολογιστή και πατήστε αμέσως το πλήκτρο esc.
- **2.** Πατήστε το πλήκτρο f2.

Το BIOS πραγματοποιεί αναζήτηση σε τρεις τοποθεσίες για τα εργαλεία διαγνωστικών ελέγχων με την εξής σειρά:

- **α.** Συνδεδεμένη μονάδα Ʈash USB
	- **ΣΗΜΕΙΩΣΗ:** Για να κατεβάσετε το εργαλείο HP PC Hardware Diagnostics UEFI σε μονάδα Ʈash USB, ανατρέξτε στην ενότητα Λήψη του HP PC Hardware Diagnostics UEFI σε μονάδα flash USB στη σελίδα 31.
- **β.** Μονάδα σκληρού δίσκου
- **γ.** BIOS
- **3.** Όταν ανοίξει το εργαλείο διαγνωστικών ελέγχων, επιλέξτε τον τύπο διαγνωστικού ελέγχου που θέλετε να εκτελέσετε και ακολουθήστε τις οδηγίες που εμφανίζονται στην οθόνη.

### **Λήψη του HP PC Hardware Diagnostics UEFI σε μονάδα ƮDsh USB**

H λήψη του HP PC Hardware Diagnostics UEFI σε μια μονάδα flash USB μπορεί να είναι χρήσιμη στις παρακάτω περιπτώσεις:

- Το HP PC Hardware Diagnostics UEFI δεν περιλαμβάνεται στην εικόνα προεγκατάστασης.
- Το HP PC Hardware Diagnostics UEFI δεν περιλαμβάνεται στο διαμέρισμα εργαλείων HP.
- Η μονάδα σκληρού δίσκου έχει βλάβη.
- **ΣΗΜΕΙΩΣΗ:** Οι οδηγίες για τη λήψη του HP PC Hardware Diagnostics UEFI διατίθενται μόνο στα Αγγλικά και πρέπει να χρησιμοποιήσετε υπολογιστή με Windows για να κατεβάσετε και να δημιουργήσετε το περιβάλλον υποστήριξης HP UEFI, επειδή τα αρχεία παρέχονται μόνο σε μορφή .exe.

#### **Λήψη της πιο πρόσφατης έκδοσης του HP PC Hardware Diagnostics (UEFI)**

Για να κατεβάσετε την πιο πρόσφατη έκδοση του HP PC Hardware Diagnostics (UEFI) σε μονάδα flash USB:

- **1.** Μεταβείτε στη διεύθυνση <http://www.hp.com/go/techcenter/pcdiags>. Εμφανίζεται η αρχική σελίδα του HP PC Hardware Diagnostics.
- **2.** Επιλέξτε **Download HP Diagnostics UEFI** (Λήψη του HP Diagnostics UEFI) και, στη συνέχεια, επιλέξτε **Run** (Εκτέλεση).

#### <span id="page-39-0"></span>**Λήψη του HP PC Hardware Diagnostics (UEFI) με το όνομα ή τον αριθμό του προϊόντος (μόνο σε επιλεγμένα προϊόντα)**

**ΣΗΜΕΙΩΣΗ:** Για ορισμένα προϊόντα, μπορεί να χρειαστεί να κατεβάσετε το λογισμικό σε μονάδα Ʈash USB χρησιμοποιώντας το όνομα ή τον αριθμό του προϊόντος.

Για να κατεβάσετε το HP PC Hardware Diagnostics (UEFI) με το όνομα ή τον αριθμό του προϊόντος (μόνο σε επιλενμένα προϊόντα) σε μια μονάδα flash USB:

- **1.** Μεταβείτε στη διεύθυνση [http://www.hp.com/support.](http://www.hp.com/support)
- **2.** Εισαγάγετε το όνομα ή τον αριθμό του προϊόντος, επιλέξτε τον υπολογιστή σας και, στη συνέχεια, επιλέξτε το λειτουργικό σας σύστημα.
- **3.** Στην ενότητα **Διαγνωστικά**, ακολουθήστε τις οδηγίες που εμφανίζονται στην οθόνη για να επιλέξετε και να κατεβάσετε την κατάλληλη έκδοση του UEFI Diagnostics για τον υπολογιστή σας.

### **Χρήση των ρυθμίσεων για το HP Remote PC Hardware Diagnostics UEFI (μόνο σε επιλεγμένα προϊόντα)**

Το HP Remote PC Hardware Diagnostics UEFI είναι μια δυνατότητα του υλικολογισμικού (BIOS) που πραγματοποιεί λήψη του HP PC Hardware Diagnostics UEFI στον υπολογιστή σας. Έπειτα, μπορεί να εκτελέσει διαγνωστικούς ελέγχους στον υπολογιστή σας και να στείλει τα αποτελέσματα σε έναν προδιαμορφωμένο διακομιστή. Για περισσότερες πληροφορίες σχετικά με το HP Remote PC Hardware Diagnostics UEFI, επισκεφτείτε τη διεύθυνση <http://www.hp.com/go/techcenter/pcdiags>και επιλέξτε **Find out more** (Μάθετε περισσότερα) στην ενότητα **Remote Diagnostics** (Απομακρυσμένος διαγνωστικός έλεγχος).

### **Λήψη του HP Remote PC Hardware Diagnostics UEFI**

**ΣΗΜΕΙΩΣΗ:** Το HP Remote PC Hardware Diagnostics UEFI διατίθεται επίσης ως Softpaq που μπορείτε να κατεβάσετε σε διακομιστή.

#### **Λήψη της πιο πρόσφατης έκδοσης του HP Remote PC Hardware Diagnostics UEFI**

Για να κατεβάσετε την πιο πρόσφατη έκδοση του HP Remote PC Hardware Diagnostics UEFI, ακολουθήστε αυτά τα βήματα:

- **1.** Μεταβείτε στη διεύθυνση <http://www.hp.com/go/techcenter/pcdiags>. Εμφανίζεται η αρχική σελίδα του HP PC Hardware Diagnostics.
- **2.** Στην ενότητα **Remote Diagnostics** (Απομακρυσμένος διαγνωστικός έλεγχος), επιλέξτε **Remote Diagnostics** (Απομακρυσμένος διαγνωστικός έλεγχος) και έπειτα επιλέξτε **Run** (Εκτέλεση).

#### **Λήψη του Remote HP PC Hardware Diagnostics UEFI με το όνομα ή τον αριθμό του προϊόντος**

**ΣΗΜΕΙΩΣΗ:** Για ορισμένα προϊόντα, μπορεί να χρειαστεί να κατεβάσετε το λογισμικό χρησιμοποιώντας το όνομα ή τον αριθμό του προϊόντος.

Για να κατεβάσετε το Remote HP PC Hardware Diagnostics UEFI με το όνομα ή τον αριθμό του προϊόντος, ακολουθήστε τα παρακάτω βήματα:

- <span id="page-40-0"></span>**1.** Μεταβείτε στη διεύθυνση [http://www.hp.com/support.](http://www.hp.com/support)
- **2.** Επιλέξτε **Λογισμικό και προγράμματα οδήγησης**, εισαγάγετε το όνομα ή τον αριθμό του προϊόντος, επιλέξτε τον υπολογιστή σας και, στη συνέχεια, επιλέξτε το λειτουργικό σας σύστημα.
- **3.** Στην ενότητα **Διαγνωστικά**, ακολουθήστε τις οδηγίες που εμφανίζονται στην οθόνη για να επιλέξετε και να κατεβάσετε την κατάλληλη έκδοση **Remote UEFI** για τον υπολογιστή σας.

### **Προσαρμογή των ρυθμίσεων για το HP Remote PC Hardware Diagnostics UEFI**

Χρησιμοποιώντας τη ρύθμιση HP Remote PC Hardware Diagnostics στο Computer Setup (BIOS), μπορείτε να κάνετε τις παρακάτω προσαρμογές:

- Να ορίσετε χρονοδιάγραμμα για την εκτέλεση διαγνωστικών ελέγχων χωρίς επιτήρηση. Μπορείτε επίσης να εκκινήσετε αμέσως έναν διαγνωστικό έλεγχο σε κατάσταση αλληλεπιδραστικής λειτουργίας, επιλέγοντας **Execute Remote HP PC Hardware Diagnostics** (Εκτέλεση του Remote HP PC Hardware Diagnostics).
- Να ορίσετε θέση για τη λήψη των εργαλείων διαγνωστικού ελέγχου. Αυτή η δυνατότητα παρέχει πρόσβαση στα εργαλεία του ιστότοπου της HP ή ενός προδιαμορφωμένου διακομιστή. Ο υπολογιστής σας δεν χρειάζεται να έχει τον κλασικό τοπικό χώρο αποθήκευσης (π.χ. μια μονάδα σκληρού δίσκου ή μια μονάδα Ʈash USB) για την εκτέλεση απομακρυσμένου διαγνωστικού ελέγχου.
- Να ορίσετε μια θέση για την αποθήκευση των αποτελεσμάτων του ελέγχου. Μπορείτε επίσης να ορίσετε τις ρυθμίσεις για το όνομα χρήστη και τον κωδικό πρόσβασης που θα χρησιμοποιούνται για την αποστολή δεδομένων.
- Να εμφανίσετε πληροφορίες κατάστασης σχετικά με τους διαγνωστικούς ελέγχους που έχουν εκτελεστεί στο παρελθόν.

Για να προσαρμόσετε τις ρυθμίσεις για το HP Remote PC Hardware Diagnostics UEFI, ακολουθήστε τα παρακάτω βήματα:

- **1.** Ενεργοποιήστε ή επανεκκινήστε τον υπολογιστή και, όταν εμφανιστεί το λογότυπο της HP, πατήστε το πλήκτρο f10 για είσοδο στο Computer Setup.
- **2.** Επιλέξτε **Advanced** και, στη συνέχεια, **Settings**.
- **3.** Επιλέξτε τις προσαρμογές που επιθυμείτε.
- **4.** Επιλέξτε **Main** και κατόπιν **Save Changes and Exit**, για να αποθηκεύσετε τις ρυθμίσεις σας.

Οι αλλαγές τίθενται σε ισχύ μετά την επανεκκίνηση του υπολογιστή.

# <span id="page-41-0"></span>**9 Καθημερινή φροντίδα**

# **Γενικές προφυλάξεις ασφαλείας κατά τον καθαρισμό**

- Μην χρησιμοποιείτε ποτέ διαλύτες ή εύφλεκτα διαλύματα για τον καθαρισμό του υπολογιστή.
- Ποτέ μην βυθίζετε οποιοδήποτε στοιχείο σε νερό ή διαλύματα καθαρισμού, χρησιμοποιήστε οποιοδήποτε υγρό καθαρισμού σε ένα καθαρό πανί και, στη συνέχεια, χρησιμοποιήστε το πανί στο στοιχείο.
- Να αποσυνδέετε πάντα τον υπολογιστή πριν καθαρίσετε το πληκτρολόγιο, το ποντίκι ή τους αεραγωγούς.
- Να αποσυνδέετε πάντα το πληκτρολόγιο πριν τον καθαρισμό του.
- Να φοράτε προστατευτικά γυαλιά που διαθέτουν πλευρικά καλύμματα όταν καθαρίζετε το πληκτρολόγιο.

## **Καθαρισμός του πλαισίου**

- Ακολουθήστε τις προφυλάξεις ασφαλείας στον οδηγό *Maintenance and Service Guide* (Οδηγός συντήρησης και σέρβις) για τον υπολογιστή σας πριν τον καθαρισμό του.
- Για να αφαιρέσετε ελαφρούς λεκέδες ή βρομιά, χρησιμοποιήστε σκέτο νερό με ένα καθαρό πανί χωρίς χνούδια ή μια μπατονέτα.
- Για ισχυρότερους λεκέδες, χρησιμοποιήστε ένα ήπιο υγρό πιάτων διαλυμένο σε νερό. Ξεπλύνετε καλά σκουπίζοντας τον υπολογιστή με ένα πανί ή μπατονέτα νοτισμένα με καθαρό νερό.
- Για επίμονους λεκέδες, χρησιμοποιήστε ισοπροπυλική αλκοόλη (αλκοόλη για εντριβές). Δεν απαιτείται ξέπλυμα επειδή η αλκοόλη εξατμίζεται γρήγορα και δεν αφήνει υπολείμματα.
- Μετά τον καθαρισμό, να σκουπίζετε πάντα τον υπολογιστή με ένα καθαρό ύφασμα που δεν αφήνει χνούδια.
- Σε τακτά χρονικά διαστήματα, να καθαρίζετε τους αεραγωγούς του υπολογιστή. Χνούδια και άλλα ξένα σώματα ενδέχεται να μπλοκάρουν τους αεραγωγούς και να περιορίζουν τη ροή αέρα.

# **Καθαρισμός πληκτρολογίου**

**ΠΡΟΣΟΧΗ:** Χρησιμοποιήστε προστατευτικά γυαλιά που διαθέτουν πλευρικά καλύμματα πριν επιχειρήσετε να καθαρίσετε τυχόν υπολείμματα κάτω από τα πλήκτρα.

- Εάν το πληκτρολόγιο έχει διακόπτη ενεργοποίησης/απενεργοποίησης, απενεργοποιήστε το.
- Ακολουθήστε τις προφυλάξεις ασφαλείας στον οδηγό *Maintenance and Service Guide* (Οδηγός συντήρησης και σέρβις) για τον υπολογιστή σας πριν τον καθαρισμό του.
- Για να αφαιρέσετε ορατά υπολείμματα που βρίσκονται κάτω από τα πλήκτρα ή ανάμεσά τους, καθαρίστε με ηλεκτρική σκούπα ή κουνήστε το πληκτρολόγιο για να εξέλθουν.
- Μπορείτε να χρησιμοποιήσετε κάποιο καθαριστικό προϊόν πεπιεσμένου αέρα για να καθαρίσετε τα υπολείμματα κάτω από τα πλήκτρα. Απαιτείται προσοχή επειδή η υπερβολική πίεση αέρα μπορεί να απομακρύνει λιπαντικά που έχουν χρησιμοποιηθεί κάτω από τα μεγάλα πλήκτρα.
- <span id="page-42-0"></span>● Για να αφαιρέσετε κάποιο πλήκτρο, χρησιμοποιήστε ένα ειδικά σχεδιασμένο εργαλείο αφαίρεσης πλήκτρων για να αποφύγετε την πρόκληση βλάβης στα πλήκτρα. Αυτό το εργαλείο είναι διαθέσιμο σε πολλά καταστήματα ηλεκτρονικού εξοπλισμού.
	- **ΠΡΟΣΟΧΗ:** Μην αφαιρείτε ποτέ μεγάλα πλήκτρα (όπως το πλήκτρο διαστήματος) από το πληκτρολόγιο. Εάν αυτά τα πλήκτρα αφαιρεθούν ή τοποθετηθούν με εσφαλμένο τρόπο, το πληκτρολόγιο μπορεί να μην λειτουργεί σωστά.
- Για να καθαρίσετε κάτω από τα πλήκτρα, υγράνετε μια μπατονέτα με ισοπροπυλική αλκοόλη και πιέστε την μπατονέτα. Προσέξτε να μην σκουπίσετε λιπαντικά τα οποία είναι απαραίτητα για τη σωστή λειτουργία των πλήκτρων. Αφήστε τα εξαρτήματα να στεγνώσουν φυσικά πριν την επανασυναρμολόγηση.
- Χρησιμοποιήστε τσιμπιδάκι για να αφαιρέσετε τυχόν κλωστές ή σκόνη σε περιοχές με περιορισμένη πρόσβαση.

# **Καθαρισμός της οθόνης**

- Ακολουθήστε τις προφυλάξεις ασφαλείας στον οδηγό *Maintenance and Service Guide* (Οδηγός συντήρησης και σέρβις) για τον υπολογιστή σας πριν καθαρίσετε την οθόνη.
- Για να καθαρίσετε την οθόνη, σκουπίστε τη με ένα υγρομάντηλο σχεδιασμένο για τον καθαρισμό των οθονών ή ένα καθαρό πανί που έχετε υγράνει με νερό.
- **ΠΡΟΣΟΧΗ:** Μην χρησιμοποιείτε σπρέι ή αεροζόλ απευθείας στην οθόνη το υγρό ενδέχεται να τρέξει μέσα στο περίβλημα και να προκαλέσει βλάβη σε κάποιο στοιχείο.

Μην χρησιμοποιείτε ποτέ διαλύτες ή εύφλεκτα υγρά στην οθόνη επειδή μπορεί να προκληθεί βλάβη στην οθόνη ή το περίβλημα.

# **Καθαρισμός του ποντικιού**

- **1.** Ακολουθήστε τις προφυλάξεις ασφαλείας στον οδηγό *Maintenance and Service Guide* (Οδηγός συντήρησης και σέρβις) για τον υπολογιστή πριν τον καθαρισμό του ποντικιού.
- **2.** Εάν το ποντίκι διαθέτει διακόπτη ενεργοποίησης/απενεργοποίησης, απενεργοποιήστε το.
- **3.** Σκουπίστε το σώμα του ποντικιού με ένα υγρό πανί.
- **4.** Καθαρίζετε τα ακόλουθα εξαρτήματα σύμφωνα με τις οδηγίες:
	- Laser ή LED Χρησιμοποιήστε μια μπατονέτα εμποτισμένη με κάποιο καθαριστικό διάλυμα για να απομακρύνετε απαλά σκόνη που μπορεί να είναι συσσωρευμένη γύρω από τη λυχνία λέιζερ ή LED, και, στη συνέχεια, σκουπίστε ξανά με μια στεγνή μπατονέτα. Μην σκουπίζετε τη λυχνία λέιζερ ή LED απευθείας με την μπατονέτα.
	- Ροδέλα κύλισης Ψεκάστε πεπιεσμένο αέρα στο κενό μεταξύ της ροδέλας κύλισης και των κουμπιών. Μην ψεκάζετε τον αέρα απευθείας σε ένα σημείο για μεγάλο χρονικό διάστημα, γιατί υπάρχει κίνδυνος να σχηματιστούν συμπυκνώματα.
	- Μπίλια Αφαιρέστε την μπίλια και καθαρίστε την, απομακρύνετε τυχόν ακαθαρσίες από την υποδοχή της μπίλιας, σκουπίστε προς τα έξω την υποδοχή με ένα στεγνό πανί και επανασυναρμολογήστε το ποντίκι.

# <span id="page-43-0"></span>**10 Προσβασιμότητα**

# **Προσβασιμότητα**

Η HP καταβάλλει κάθε δυνατή προσπάθεια για να ενσωματώσει την πολυμορφία, την κοινωνική ένταξη, την εργασία και την καθημερινότητα στη δομή της ως εταιρείας, έτσι ώστε να αντικατοπτρίζονται σε κάθε της ενέργεια. Ακολουθούν ορισμένα παραδείγματα σχετικά με το πώς αξιοποιούμε τις διαφορές για να δημιουργήσουμε ένα περιβάλλον όπου δεν υπάρχει χώρος για διακρίσεις, με στόχο τη διασύνδεση των ανθρώπων με τη δύναμη της τεχνολογίας σε όλο τον κόσμο.

### **Πώς να βρείτε τα εργαλεία που χρειάζεστε**

Η τεχνολογία μπορεί να δώσει νέα ώθηση στο ανθρώπινο δυναμικό σας. Η τεχνολογία υποβοήθησης απομακρύνει τα εμπόδια και σας βοηθά να δημιουργήσετε συνθήκες ανεξαρτησίας στο σπίτι, στο γραφείο και στην κοινότητά σας. Η τεχνολογία υποβοήθησης συμβάλλει στην ενίσχυση, τη διατήρηση και τη βελτίωση των λειτουργικών δυνατοτήτων των ηλεκτρονικών και πληροφοριακών συστημάτων. Για περισσότερες πληροφορίες, ανατρέξτε στην ενότητα [Πώς να βρείτε την καλύτερη τεχνολογία υποβοήθησης](#page-44-0)  [στη σελίδα 37.](#page-44-0)

### **Η δέσμευσή μας**

Η HP δεσμεύεται να παρέχει προϊόντα και υπηρεσίες που είναι προσβάσιμα σε άτομα με αναπηρία. Αυτή η δέσμευση υποστηρίζει τους στόχους πολυμορφίας της εταιρείας μας και μας βοηθά να εξασφαλίζουμε ότι τα πλεονεκτήματα της τεχνολογίας είναι διαθέσιμα σε όλους.

Ο στόχος μας ως προς την προσβασιμότητα είναι να σχεδιάζουμε, να παράγουμε και να διαθέτουμε στην αγορά προϊόντα και υπηρεσίες που μπορούν να χρησιμοποιηθούν από όλους, συμπεριλαμβανομένων των ατόμων με αναπηρία, είτε μεμονωμένα είτε σε συνδυασμό με κατάλληλες συσκευές υποβοήθησης.

Για να επιτύχουμε το στόχο μας, η παρούσα Πολιτική προσβασιμότητας ορίζει επτά βασικές επιδιώξεις που καθοδηγούν τις ενέργειές μας ως εταιρεία. Όλοι οι διευθυντές και οι υπάλληλοι της HP οφείλουν να υποστηρίζουν αυτές τις επιδιώξεις και την υλοποίησή τους, ανάλογα με τους ρόλους και τις αρμοδιότητές τους:

- Ενίσχυση της ενημέρωσης για θέματα προσβασιμότητας εντός της εταιρείας μας και κατάλληλη εκπαίδευση των υπαλλήλων μας, ώστε να είναι σε θέση να σχεδιάζουν, να παράγουν και να διαθέτουν στην αγορά προσβάσιμα προϊόντα και υπηρεσίες.
- Κατάρτιση οδηγιών προσβασιμότητας για προϊόντα και υπηρεσίες, και ανάληψη της ευθύνης για την υλοποίηση των οδηγιών από τις ομάδες ανάπτυξης προϊόντων, όπου αυτό είναι ανταγωνιστικά, τεχνικά και οικονομικά εφικτό.
- Συμμετοχή ατόμων με αναπηρία στην κατάρτιση των οδηγιών προσβασιμότητας, και στη σχεδίαση και τον έλεγχο προϊόντων και υπηρεσιών.
- Καταγραφή των δυνατοτήτων προσβασιμότητας και δημοσιοποίηση πληροφοριών σχετικά με τα προϊόντα και τις υπηρεσίες μας σε προσβάσιμη μορφή.
- Θέσπιση συνεργασιών με κορυφαίους παρόχους τεχνολογιών και λύσεων υποβοήθησης.
- <span id="page-44-0"></span>● Υποστήριξη της εσωτερικής και εξωτερικής έρευνας και ανάπτυξης που θα βελτιώσει την τεχνολογία υποβοήθησης που σχετίζεται με τα προϊόντα και τις υπηρεσίες μας.
- Υποστήριξη και συμβολή στη θέσπιση προτύπων και οδηγιών του κλάδου μας σχετικά με την προσβασιμότητα.

### **International Association of Accessibility Professionals (IAAP)**

H IAAP είναι μια μη κερδοσκοπική ένωση που επικεντρώνεται στην προώθηση των επαγγελμάτων που σχετίζονται με την προσβασιμότητα μέσω δικτύωσης, επιμόρφωσης και πιστοποίησης. Ο στόχος της είναι να βοηθήσει τους επαγγελματίες που ασχολούνται με την προσβασιμότητα να αναπτύξουν και να προωθήσουν τις καριέρες τους, και να προσφέρει στις επιχειρήσεις τη δυνατότητα να ενσωματώσουν καλύτερα την προσβασιμότητα στα προϊόντα και τις υποδομές τους.

Η HP είναι ιδρυτικό μέλος και αυτό έγινε με σκοπό να συμμετέχουμε, μαζί με άλλους οργανισμούς, στην προώθηση της προσβασιμότητας. Αυτή η δέσμευση υποστηρίζει το στόχο προσβασιμότητας της εταιρείας μας για τη σχεδίαση, την παραγωγή και τη διάθεση προϊόντων και υπηρεσιών που μπορούν να χρησιμοποιηθούν αποτελεσματικά από άτομα με αναπηρία.

Η IAAP θα ενδυναμώσει το επάγγελμά μας, συνδέοντας επαγγελματίες, φοιτητές και επιχειρήσεις από όλο τον κόσμο, και καθιστώντας εφικτή την ανταλλαγή πληροφοριών. Εάν ενδιαφέρεστε να μάθετε περισσότερα, μεταβείτε στη διεύθυνση<http://www.accessibilityassociation.org>για να συμμετέχετε στην online κοινότητα, να εγγραφείτε στα ενημερωτικά δελτία και να μάθετε για τις διαθέσιμες επιλογές συνδρομής.

### **Πώς να βρείτε την καλύτερη τεχνολογία υποβοήθησης**

Όλοι, συμπεριλαμβανομένων των ατόμων με αναπηρία ή ηλικιακούς περιορισμούς, πρέπει να μπορούν να επικοινωνούν, να εκφράζονται και να συνδέονται με τον κόσμο χρησιμοποιώντας την τεχνολογία. Η HP έχει δεσμευτεί να ενισχύσει την ενημέρωση για θέματα προσβασιμότητας όχι μόνο σε ό, τι αφορά το προσωπικό της, αλλά και για τους πελάτες και τους συνεργάτες της. Τα προϊόντα της HP διαθέτουν πληθώρα τεχνολογιών υποβοήθησης που απλοποιούν τη χρήση τους, από μεγαλύτερες γραμματοσειρές που διαβάζονται πιο εύκολα και λύσεις φωνητικής αναγνώρισης που σας επιτρέπουν να ξεκουράζετε τα χέρια σας μέχρι οποιαδήποτε άλλη τεχνολογία υποβοήθησης που μπορεί να σας βοηθήσει. Πώς να επιλέξετε;

#### **Αξιολόγηση αναγκών**

Η τεχνολογία μπορεί να δώσει νέα ώθηση στο ανθρώπινο δυναμικό σας. Η τεχνολογία υποβοήθησης απομακρύνει τα εμπόδια και σας βοηθά να δημιουργήσετε συνθήκες ανεξαρτησίας στο σπίτι, στο γραφείο και στην κοινότητά σας. Η τεχνολογία υποβοήθησης (ΑΤ) συμβάλλει στην ενίσχυση, τη διατήρηση και τη βελτίωση των λειτουργικών δυνατοτήτων των ηλεκτρονικών και πληροφοριακών συστημάτων.

Μπορείτε να επιλέξετε από πολλά προϊόντα τεχνολογίας υποβοήθησης. Η αξιολόγηση της τεχνολογίας υποβοήθησης θα σας επιτρέψει να αποτιμήσετε διάφορα προϊόντα, να βρείτε απαντήσεις στα ερωτήματά σας και να επιλέξετε την καλύτερη λύση για τις ανάγκες σας. Θα διαπιστώσετε ότι οι επαγγελματίες που έχουν τα κατάλληλα προσόντα για να αξιολογήσουν τις τεχνολογίες υποβοήθησης προέρχονται από πολλούς τομείς, συμπεριλαμβανομένων των επαγγελματιών που έχουν άδεια άσκησης επαγγέλματος ή πιστοποίηση στους τομείς της φυσικοθεραπείας, της εργοθεραπείας, της παθολογίας ομιλίας/λόγου, αλλά και σε άλλες ειδικότητες. Ωστόσο, υπάρχουν και άλλοι επαγγελματίες που μπορούν να παρέχουν πληροφορίες αξιολόγησης, έστω και αν δεν έχουν συναφή άδεια άσκησης επαγγέλματος ή πιστοποίηση. Θα πρέπει να ενημερωθείτε σχετικά με την εμπειρία, την εξειδίκευση και τις χρεώσεις του καθενός, ώστε να αποφασίσετε ποιος είναι κατάλληλος για τις ανάγκες σας.

#### **Δυνατότητες προσβασιμότητας των προϊόντων HP**

Οι παρακάτω σύνδεσμοι παρέχουν πληροφορίες για τις δυνατότητες προσβασιμότητας και τις τεχνολογίες υποβοήθησης, εφόσον υπάρχουν, που περιλαμβάνουν τα διάφορα προϊόντα της HP. Αυτές οι πηγές

<span id="page-45-0"></span>ενημέρωσης θα σας βοηθήσουν να επιλέξετε τις δυνατότητες και τα προϊόντα τεχνολογίας υποβοήθησης που είναι καταλληλότερα για τις δικές σας ανάγκες.

- [HP Elite x3–Επιλογές προσβασιμότητας \(Windows 10 Mobile\)](http://support.hp.com/us-en/document/c05227029)
- [Υπολογιστές HP–Επιλογές προσβασιμότητας στα Windows 7](http://support.hp.com/us-en/document/c03543992)
- [Υπολογιστές HP–Επιλογές προσβασιμότητας στα Windows 8](http://support.hp.com/us-en/document/c03672465)
- Υπολογιστές HP-Επιλογές προσβασιμότητας στα Windows 10
- [HP Slate 7 Tablet–Ενεργοποίηση των δυνατοτήτων προσβασιμότητας στο tablet σας HP \(Android 4.1/](http://support.hp.com/us-en/document/c03678316) [Jelly Bean\)](http://support.hp.com/us-en/document/c03678316)
- [Υπολογιστές HP SlateBook–Ενεργοποίηση των δυνατοτήτων προσβασιμότητας \(Android 4.3, 4.2/Jelly](http://support.hp.com/us-en/document/c03790408)  [Bean\)](http://support.hp.com/us-en/document/c03790408)
- [Υπολογιστές HP Chromebook–Ενεργοποίηση των δυνατοτήτων προσβασιμότητας στον υπολογιστή σας](http://support.hp.com/us-en/document/c03664517) [HP Chromebook ή Chromebox \(Chrome OS\)](http://support.hp.com/us-en/document/c03664517)
- [Αγορές HP–Περιφερειακά για προϊόντα HP](http://store.hp.com/us/en/ContentView?eSpotName=Accessories&storeId=10151&langId=-1&catalogId=10051)

Εάν χρειάζεστε επιπλέον υποστήριξη σχετικά με τις δυνατότητες προσβασιμότητας του προϊόντος σας HP, ανατρέξτε στην ενότητα [Επικοινωνία με την υποστήριξη στη σελίδα 42.](#page-49-0)

Επιπλέον σύνδεσμοι για εξωτερικούς συνεργάτες και προμηθευτές που μπορεί να προσφέρουν επιπρόσθετη βοήθεια:

- [Πληροφορίες για την προσβασιμότητα από τη Microsoft \(Windows 7, Windows 8, Windows 10, Microsoft](http://www.microsoft.com/enable) Office)
- [Πληροφορίες για την προσβασιμότητα των προϊόντων Google \(Android, Chrome, Google Apps\)](http://www.google.com/accessibility/products)
- [Τεχνολογίες υποβοήθησης ταξινομημένες κατά τύπο αναπηρίας](http://www8.hp.com/us/en/hp-information/accessibility-aging/at-product-impairment.html)
- [Τεχνολογίες υποβοήθησης ταξινομημένες κατά τύπο προϊόντος](http://www8.hp.com/us/en/hp-information/accessibility-aging/at-product-type.html)
- [Προμηθευτές τεχνολογίας υποβοήθησης με περιγραφές προϊόντων](http://www8.hp.com/us/en/hp-information/accessibility-aging/at-product-descriptions.html)
- **[Assistive Technology Industry Association \(ATIA\)](http://www.atia.org/)**

### **Πρότυπα και νομοθεσία**

#### **Πρότυπα**

Το άρθρο 508 των προτύπων του Ομοσπονδιακού Κανονισμού Προμηθειών (FAR - Federal Acquisition Regulation) δημιουργήθηκε από το Συμβούλιο Πρόσβασης (Access Board) των Η.Π.Α. για την αντιμετώπιση ζητημάτων πρόσβασης σε τεχνολογίες πληροφοριών και επικοινωνίας (ΤΠΕ) από άτομα με φυσικές, αισθητηριακές ή νοητικές αναπηρίες. Τα πρότυπα περιέχουν συγκεκριμένα τεχνικά κριτήρια για τους διάφορους τύπους τεχνολογιών, καθώς και απαιτήσεις βασισμένες στην απόδοση που επικεντρώνονται στις λειτουργικές ικανότητες των καλυπτόμενων προϊόντων. Προβλέπονται συγκεκριμένα κριτήρια για τις εφαρμογές λογισμικού και τα λειτουργικά συστήματα, τις διαδικτυακές πληροφορίες και εφαρμογές, τους υπολογιστές, τα προϊόντα τηλεπικοινωνιών, τα βίντεο και τα πολυμέσα, και τα αυτόνομα κλειστά προϊόντα.

#### **Εντολή 376 – EN 301 549**

Το πρότυπο EN 301 549 δημιουργήθηκε από την Ευρωπαϊκή Ένωση, στο πλαίσιο της εντολής 376, ως βάση για ένα online κιτ εργαλείων για τη δημόσια προμήθεια προϊόντων ΤΠΕ. Το πρότυπο καθορίζει τις απαιτήσεις λειτουργικής προσβασιμότητας για τα προϊόντα και τις υπηρεσίες ΤΠΕ, ενώ περιλαμβάνει και μια περιγραφή των διαδικασιών ελέγχου και των μεθοδολογιών αξιολόγησης για κάθε απαίτηση προσβασιμότητας.

#### <span id="page-46-0"></span>**Κατευθυντήριες γραμμές για την προσβασιμότητα στο περιεχόμενο του παγκόσμιου ιστού (WCAG)**

Οι Κατευθυντήριες γραμμές για την προσβασιμότητα στο περιεχόμενο του παγκόσμιου ιστού (WCAG) που εκδόθηκαν στο πλαίσιο της πρωτοβουλίας της Κοινοπραξίας για τον Παγκόσμιο Ιστό (W3C) για την προσβασιμότητα (WAI) βοηθάνε τους σχεδιαστές ιστότοπων και τους προγραμματιστές να δημιουργούν ιστότοπους που αντεπεξέρχονται καλύτερα στις ανάγκες των ατόμων με αναπηρία ή ηλικιακούς περιορισμούς. Οι κατευθυντήριες γραμμές WCAG προωθούν την προσβασιμότητα σε όλο το φάσμα του διαδικτυακού περιεχομένου (κείμενα, εικόνες, ήχοι και βίντεο) και των διαδικτυακών εφαρμογών. Οι κατευθυντήριες γραμμές WCAG μπορούν να ελεγχθούν με ακρίβεια, είναι εύκολες στην κατανόηση και τη χρήση, και προσφέρουν στους προγραμματιστές την απαιτούμενη ευελιξία για να καινοτομούν. Η έκδοση 2.0 των κατευθυντήριων γραμμών WCAG έχει επίσης εγκριθεί ως πρότυπο [ISO/IEC 40500:2012.](http://www.iso.org/iso/iso_catalogue/catalogue_tc/catalogue_detail.htm?csnumber=58625/)

Πιο συγκεκριμένα, οι κατευθυντήριες γραμμές WCAG αφορούν τα εμπόδια που αντιμετωπίζουν τα άτομα με οπτικές, ακουστικές, σωματικές, νοητικές και νευρολογικές αναπηρίες, καθώς και οι μεγαλύτεροι σε ηλικία χρήστες με ανάγκες προσβασιμότητας, σε ό, τι αφορά την πρόσβασή τους στο διαδίκτυο. Η έκδοση 2.0 των κατευθυντήριων γραμμών WCAG προβλέπει τα εξής χαρακτηριστικά για το προσβάσιμο περιεχόμενο:

- **Αντιληπτό** (π.χ. μέσω εναλλακτικών κειμένων για τις εικόνες και υποτίτλων για το ηχητικό υλικό, προσαρμοστικότητας παρουσίασης και χρωματικής αντίθεσης)
- **Λειτουργικό** (θέματα πρόσβασης μέσω πληκτρολογίου, χρωματικής αντίθεσης, χρόνων εισαγωγής, αποφυγής κρίσεων επιληψίας και εύκολης πλοήγησης)
- **Κατανοητό** (θέματα αναγνωσιμότητας, προβλεψιμότητας και υποβοήθησης εισαγωγής)
- **Ισχυρό** (π.χ. θέματα συμβατότητας με τεχνολογίες υποβοήθησης)

#### **Νομοθεσία και κανονισμοί**

Η προσβασιμότητα της πληροφορικής και των πληροφοριών έχει εξελιχθεί σε έναν τομέα αυξανόμενης νομοθετικής σημασίας. Αυτή η ενότητα περιλαμβάνει συνδέσμους για πληροφορίες σχετικές με σημαντικούς νόμους, κανονισμούς και πρότυπα.

- [Ηνωμένες Πολιτείες](http://www8.hp.com/us/en/hp-information/accessibility-aging/legislation-regulation.html#united-states)
- [Καναδάς](http://www8.hp.com/us/en/hp-information/accessibility-aging/legislation-regulation.html#canada)
- **[Ευρώπη](http://www8.hp.com/us/en/hp-information/accessibility-aging/legislation-regulation.html#europe)**
- [Ηνωμένο Βασίλειο](http://www8.hp.com/us/en/hp-information/accessibility-aging/legislation-regulation.html#united-kingdom)
- [Αυστραλία](http://www8.hp.com/us/en/hp-information/accessibility-aging/legislation-regulation.html#australia)
- [Διεθνώς](http://www8.hp.com/us/en/hp-information/accessibility-aging/legislation-regulation.html#worldwide)

#### **Ηνωμένες Πολιτείες**

Το άρθρο 508 του νόμου περί αποκατάστασης (Rehabilitation Act) ορίζει ότι οι φορείς θα πρέπει να αναφέρουν ποια πρότυπα εφαρμόζονται στην προμήθεια προϊόντων ΤΠΕ, να πραγματοποιούν έρευνα αγοράς για να καθορίσουν τη διαθεσιμότητα των προσβάσιμων προϊόντων και υπηρεσιών, και να καταγράφουν τα αποτελέσματα της έρευνάς τους. Οι παρακάτω πηγές παρέχουν βοήθεια σχετικά με την κάλυψη των απαιτήσεων του άρθρου 508:

- [www.section508.gov](https://www.section508.gov/)
- **[Buy Accessible](https://buyaccessible.gov)**

Το Συμβούλιο Πρόσβασης (Access Board) των Η.Π.Α. επικαιροποιεί αυτήν την περίοδο τα πρότυπα του άρθρου 508. Στο πλαίσιο αυτής της προσπάθειας, θα καλυφθούν νέες τεχνολογίες και άλλοι τομείς όπου <span id="page-47-0"></span>απαιτείται τροποποίηση των προτύπων. Για περισσότερες πληροφορίες, ανατρέξτε στη [σελίδα για την](http://www.access-board.gov/guidelines-and-standards/communications-and-it/about-the-ict-refresh)  [επικαιροποίηση του άρθρου 508.](http://www.access-board.gov/guidelines-and-standards/communications-and-it/about-the-ict-refresh)

Το άρθρο 255 του νόμου περί τηλεπικοινωνιών (Telecommunications Act) απαιτεί τα προϊόντα και οι υπηρεσίες τηλεπικοινωνιών να είναι προσβάσιμα σε άτομα με αναπηρία. Οι κανόνες της Ομοσπονδιακής Επιτροπής Επικοινωνιών (FCC) καλύπτουν όλον τον εξοπλισμό (υλικό και λογισμικό) του τηλεφωνικού δικτύου και τον τηλεπικοινωνιακό εξοπλισμό που χρησιμοποιείται στο σπίτι ή το γραφείο. Αυτός ο εξοπλισμός συμπεριλαμβάνει τηλέφωνα, ασύρματα τηλέφωνα, συσκευές φαξ, τηλεφωνητές και βομβητές. Οι κανόνες της FCC καλύπτουν, επίσης, βασικές και ειδικές υπηρεσίες τηλεπικοινωνιών, συμπεριλαμβανομένων των απλών κλήσεων, της αναμονής κλήσης, της ταχείας κλήσης, της προώθησης κλήσεων, της υπηρεσίας καταλόγου μέσω υπολογιστή, της παρακολούθησης κλήσεων, της αναγνώρισης κλήσεων, της ανίχνευσης κλήσεων και της επανάκλησης, καθώς και τις υπηρεσίες τηλεφωνητή και τα διαδραστικά συστήματα αυτόματης απάντησης που παρέχουν στους καλούντες μενού με επιλογές. Για περισσότερες πληροφορίες, επισκεφτείτε τη [σελίδα πληροφοριών της FCC για το άρθρο 255](http://www.fcc.gov/guides/telecommunications-access-people-disabilities).

#### **Νόμος για την προσβασιμότητα των τηλεπικοινωνιών και των βίντεο στον 21ο αιώνα (CVAA)**

Ο νόμος CVVA επικαιροποιεί τον ομοσπονδιακό νόμο περί επικοινωνιών, ώστε να ενισχύσει την πρόσβαση των ατόμων με αναπηρία στις σύγχρονες επικοινωνίες, επικαιροποιώντας νόμους περί προσβασιμότητας που θεσπίστηκαν τις δεκαετίες του 1980 και του 1990, έτσι ώστε να συμπεριλαμβάνουν τις νέες καινοτομίες στους τομείς της ψηφιακής και ευρυζωνικής σύνδεσης, και των φορητών συσκευών. Οι κανονισμοί επιβάλλονται από την FCC και καταγράφονται στα άρθρα 14 και 79 του κανονισμού CFR 47.

[Οδηγός της FCC σχετικά με το νόμο CVAA](https://www.fcc.gov/consumers/guides/21st-century-communications-and-video-accessibility-act-cvaa)

Άλλες νομοθεσίες και πρωτοβουλίες των Η.Π.Α.

● [Νόμος περί Αμερικανών με αναπηρία \(ADA\), νόμος περί τηλεπικοινωνιών, νόμος περί αποκατάστασης](http://www.ada.gov/cguide.htm) [κ.ά.](http://www.ada.gov/cguide.htm)

#### **Καναδάς**

Ο νόμος περί προσβασιμότητας για τους κατοίκους του Οντάριο με αναπηρία (AODA) θεσπίστηκε με στόχο την ανάπτυξη και την υλοποίηση προτύπων προσβασιμότητας που θα καθιστούν προσβάσιμα τα αγαθά, τις υπηρεσίες και τις εγκαταστάσεις για τους κατοίκους του Οντάριο με αναπηρία και τη συμμετοχή των ατόμων με αναπηρία στην ανάπτυξη των προτύπων προσβασιμότητας. Το πρώτο πρότυπο του νόμου AODA είναι το πρότυπο περί εξυπηρέτησης πελατών. Ωστόσο, αναπτύσσονται ακόμα πρότυπα για τις μεταφορές, την απασχόληση, την πρόσβαση σε πληροφορίες και την επικοινωνία. Ο νόμος AODA ισχύει για την τοπική κυβέρνηση του Οντάριο, τη νομοθετική συνέλευση, τους καθοριζόμενους δημόσιους οργανισμούς και κάθε άλλο άτομο ή οργανισμό που παρέχει αγαθά ή υπηρεσίες στο κοινό ή τρίτους και έχει τουλάχιστον έναν υπάλληλο στο Οντάριο. Τα μέτρα για την προσβασιμότητα πρέπει να έχουν υλοποιηθεί το αργότερο έως την 1η Ιανουαρίου 2025. Για περισσότερες πληροφορίες, επισκεφτείτε τη [σελίδα για το νόμο AODA](http://www8.hp.com/ca/en/hp-information/accessibility-aging/canadaaoda.html).

#### **Ευρώπη**

Έχει εκδοθεί η τεχνική έκθεση ETSI DTR 102 612: "Ανθρώπινοι παράγοντες: Ευρωπαϊκές απαιτήσεις προσβασιμότητας για τις δηµόσιες προµήθειες προϊόντων και υπηρεσιών ΤΠΕ (Εντολή Μ 376 Ευρωπαϊκής Επιτροπής, Φάση 1)" στο πλαίσιο της ευρωπαϊκής εντολής 376 ETSI.

Ιστορικό: Οι τρεις Ευρωπαϊκοί Οργανισμοί Τυποποίησης έχουν οργανώσει δύο παράλληλες ομάδες εργασίας για να φέρουν εις πέρας το έργο που ορίζεται στην Εντολή 376 προς CEN, CENELEC και ETSI για την υποστήριξη των απαιτήσεων προσβασιμότητας για τις δημόσιες προμήθειες προϊόντων και υπηρεσιών ΤΠΕ της Ευρωπαϊκής Επιτροπής.

Η ειδική ομάδα εμπειρογνωμόνων 333 για τους ανθρώπινους παράγοντες ETSI TC έχει αναπτύξει τον κανονισμό ETSI DTR 102 612. Για περισσότερες πληροφορίες σχετικά με το έργο που επιτελείται από την ειδική ομάδα εργασίας 333 (π.χ. όροι αναφοράς, προσδιορισμός των λεπτομερών καθηκόντων εργασίας,

<span id="page-48-0"></span>χρονοδιάγραμμα του έργου, παλιότερα προσχέδια, λίστα σχολίων που έγιναν και τρόποι επικοινωνίας με την ειδική ομάδα), ανατρέξτε στη [σελίδα για την ειδική ομάδα εργασίας 333](https://portal.etsi.org/home.aspx).

Οι εργασίες που αφορούν την αξιολόγηση κατάλληλων σχεδίων ελέγχου και συμμόρφωσης διεξάχθηκαν στο πλαίσιο ενός άλλου, παράλληλου έργου που αναλύεται στο CEN BT/WG185/PT. Για περισσότερες πληροφορίες, ανατρέξτε στον ιστότοπο της ομάδας εργασίας CEN. Τα δύο έργα εξελίσσονται υπό στενό συντονισμό.

- [Ομάδα εργασίας CEN](http://www.econformance.eu)
- [Εντολή της Ευρωπαϊκής Επιτροπής για την ηλεκτρονική προσβασιμότητα \(e-accessibility\) \(PDF 46KB\)](http://www8.hp.com/us/en/pdf/legislation_eu_mandate_tcm_245_1213903.pdf)
- [Η Ευρωπαϊκή Επιτροπή κρατά χαμηλό προφίλ σε ό, τι αφορά την ηλεκτρονική προσβασιμότητα \(e](https://www.euractiv.com/)[accessibility\)](https://www.euractiv.com/)

#### **Ηνωμένο Βασίλειο**

Ο νόμος περί απαγόρευσης των διακρίσεων λόγω αναπηρίας του 1995 (DDA) θεσπίστηκε για να εξασφαλίσει ότι οι ιστότοποι θα είναι προσβάσιμοι για τους τυφλούς χρήστες και τους χρήστες με άλλες αναπηρίες στο Ηνωμένο Βασίλειο.

● [Πολιτικές W3C του Ηνωμένου Βασιλείου](http://www.w3.org/WAI/Policy/#UK/)

#### **Αυστραλία**

Η αυστραλιανή κυβέρνηση έχει ανακοινώσει την πρόθεσή της να υλοποιήσει τις [Κατευθυντήριες γραμμές για](http://www.w3.org/TR/WCAG20/)  [την προσβασιμότητα στο περιεχόμενο του παγκόσμιου ιστού \(WCAG\) 2.0](http://www.w3.org/TR/WCAG20/).

Όλοι οι ιστότοποι της αυστραλιανής κυβέρνησης θα πρέπει να διαθέτουν συμμόρφωση επιπέδου Α μέχρι το 2012 και ΑΑ μέχρι το 2015. Το νέο πρότυπο αντικαθιστά τις κατευθυντήριες γραμμές WCAG 1.0 που ξεκίνησαν να εφαρμόζονται ως υποχρεωτική απαίτηση για τους δημόσιους φορείς το 2000.

#### **Διεθνώς**

- [Ειδική ομάδα εργασίας για την προσβασιμότητα \(SWG-A\) JTC1](http://www.jtc1access.org/)
- [G3ict: Παγκόσμια πρωτοβουλία για τεχνολογίες πληροφορικής και επικοινωνιών δίχως αποκλεισμούς](http://g3ict.com/)
- [Ιταλική νομοθεσία για την προσβασιμότητα](http://www.pubbliaccesso.gov.it/english/index.htm)
- [Πρωτοβουλία της κοινοπραξίας W3C για την προσβασιμότητα του διαδικτύου \(WAI\)](http://www.w3.org/WAI/Policy/)

## **Χρήσιμες πηγές και σύνδεσμοι για την προσβασιμότητα**

Οι παρακάτω οργανισμοί ενδέχεται να αποτελούν καλή πηγή πληροφόρησης σχετικά με τις αναπηρίες και τους ηλικιακούς περιορισμούς.

**ΣΗΜΕΙΩΣΗ:** Η λίστα είναι ενδεικτική. Αυτοί οι οργανισμοί παρέχονται μόνο για ενημερωτικούς σκοπούς. Η HP αποποιείται κάθε ευθύνη για πληροφορίες ή στοιχεία επικοινωνίας που μπορεί να βρείτε στο διαδίκτυο. Η εμφάνιση σε αυτή τη σελίδα δεν υπονοεί έγκριση από την HP.

#### **Οργανισμοί**

- American Association of People with Disabilities (AAPD)
- The Association of Assistive Technology Act Programs (ATAP)
- Hearing Loss Association of America (HLAA)
- Information Technology Technical Assistance and Training Center (ITTATC)
- <span id="page-49-0"></span>**Lighthouse International**
- **National Association of the Deaf**
- **National Federation of the Blind**
- Rehabilitation Engineering & Assistive Technology Society of North America (RESNA)
- Telecommunications for the Deaf and Hard of Hearing, Inc. (TDI)
- W3C Web Accessibility Initiative (WAI)

### **Εκπαιδευτικά ιδρύματα**

- California State University, Northridge, Center on Disabilities (CSUN)
- University of Wisconsin Madison, Trace Center
- Πρόγραμμα χρήσης υπολογιστών του Πανεπιστημίου της Μινεσότα

### **Άλλες πηγές για την αναπηρία**

- Πρόγραμμα τεχνικής βοήθειας στο πλαίσιο του νόμου ADA
- **Business & Disability Network**
- EnableMart
- Ευρωπαϊκό Φόρουμ Ατόμων με Αναπηρία
- **Job Accommodation Network**
- **Microsoft Enable**
- Υπουργείο Δικαιοσύνης των ΗΠΑ Οδηγός για τους νόμους περί δικαιωμάτων σχετικών με την αναπηρία

### **Σύνδεσμοι HP**

[Online φόρμα επικοινωνίας](https://h41268.www4.hp.com/live/index.aspx?qid=11387)

[Οδηγός άνεσης και ασφάλειας της HP](http://www8.hp.com/us/en/hp-information/ergo/index.html)

[Πωλήσεις της HP σε δημόσιους φορείς](https://government.hp.com/)

# **Επικοινωνία με την υποστήριξη**

**ΣΗΜΕΙΩΣΗ:** Η υποστήριξη παρέχεται μόνο στα Αγγλικά.

- Για τους πελάτες που είναι κωφοί ή βαρήκοοι και έχουν ερωτήσεις για την τεχνική υποστήριξη ή την προσβασιμότητα των προϊόντων HP:
	- Χρησιμοποιήστε το TRS/VRS/WebCapTel για να καλέσετε στο (877) 656-7058, Δευτέρα έως Παρασκευή, 6 π.μ. έως 9 μ.μ. Ορεινή ώρα (ΜΤ).
- Οι πελάτες με άλλες αναπηρίες ή ηλικιακούς περιορισμούς που έχουν ερωτήσεις για την τεχνική υποστήριξη ή την προσβασιμότητα των προϊόντων HP μπορούν να χρησιμοποιήσουν μία από τις παρακάτω μεθόδους:
	- Καλέστε στο (888) 259-5707, Δευτέρα έως Παρασκευή, 6 π.μ. έως 9 μ.μ. Ορεινή ώρα (ΜΤ).
	- Συμπληρώστε τη [φόρμα επικοινωνίας για άτομα με αναπηρία ή ηλικιακούς περιορισμούς](https://h41268.www4.hp.com/live/index.aspx?qid=11387).

# <span id="page-50-0"></span>**Ευρετήριο**

#### **Α**

αντιμετώπιση προβλημάτων [24](#page-31-0) κατά τη διάρκεια της λειτουργίας [25](#page-32-0) κατά την εκκίνηση [25](#page-32-0) Πρόγραμμα Αντικατάστασης από τον πελάτη [26](#page-33-0) απενεργοποίηση υπολογιστή [24](#page-31-0) αποκατάσταση [16](#page-23-0) ΑΤ (τεχνολογία υποβοήθησης) εύρεση [37](#page-44-0) σκοπός [36](#page-43-0)

#### **Δ**

δημιουργία αντιγράφων ασφαλείας [16](#page-23-0) διαγνωστικοί έλεγχοι [2](#page-9-0) διασφάλιση κατάλληλου εξαερισμού [8](#page-15-0) δίσκος προγραμμάτων οδήγησης HP Εγκατάσταση του RHEL [19](#page-26-0) Εγκατάσταση του SLED [20](#page-27-0) εγκατάσταση Ubuntu [20](#page-27-0)

#### **Ε**

εγκατάσταση Linux [18](#page-25-0) RHEL [19](#page-26-0) SLED [20](#page-27-0) Ubuntu [20](#page-27-0) εγκατάσταση υπολογιστή [8](#page-15-0) ασφάλεια [15](#page-22-0) διαδικασίες εγκατάστασης [9](#page-16-0) σύνδεση οθονών [10](#page-17-0) ειδοποιήσεις αλλαγής προϊόντων [27](#page-34-0) ενημερώσεις [3](#page-10-0) ενημέρωση του υπολογιστή [22](#page-29-0) επαναφορά [16](#page-23-0) επιφάνεια εργασίας εξαρτήματα πρόσοψης [4](#page-11-0) πίσω πλευρά, εξαρτήματα [5](#page-12-0) στοιχεία [4](#page-11-0)

#### **Η**

η προσβασιμότητα χρειάζεται αξιολόγηση [37](#page-44-0)

#### **Κ**

καθημερινή φροντίδα [34](#page-41-0) κάρτες γραφικών, τύποι [12](#page-19-0) κώδικες φωτεινών ενδείξεων ή ηχητικών σημάτων [26](#page-33-0)

#### **Μ**

μέσα προγράμματος οδήγησης Red Hat Linux, εγκατάσταση RHEL [19](#page-26-0)

#### **Ο**

οθόνες εγκατάσταση οθόνης [14](#page-21-0) κάρτες γραφικών [12](#page-19-0) προσαρμογή της οθόνης [14](#page-21-0) σύνδεση [13](#page-20-0)

#### **Π**

πηγές, προσβασιμότητα [41](#page-48-0) πληροφορίες εγγύησης [28](#page-35-0) Πολιτική υποβοήθησης της HP [36](#page-43-0) Πόροι HP [1](#page-8-0) Πρόγραμμα Αντικατάστασης από τον πελάτη [26](#page-33-0) προδιαγραφές, προϊόν [7](#page-14-0) προϊόν πληροφορίες [1](#page-8-0) προσβασιμότητα [36](#page-43-0) πρότυπα και νομοθεσία, προσβασιμότητα [38](#page-45-0) πρότυπα προσβασιμότητας άρθρου 508 [38,](#page-45-0) [39](#page-46-0)

#### **Ρ**

Ρυθμίσεις για το Remote HP PC Hardware Diagnostics UEFI προσαρμογή [33](#page-40-0) χρήση [32](#page-39-0)

#### **Σ**

στοιχεία επιφάνεια εργασίας [4](#page-11-0) πίσω πλευρά επιτραπέζιου υπολογιστή [5](#page-12-0) πίσω πλευρά tower [7](#page-14-0) πρόσοψη επιτραπέζιου υπολογιστή [4](#page-11-0) πρόσοψη του tower [6](#page-13-0) tower [6](#page-13-0) συνδέσεις λήψη λογισμικού και προγραμμάτων οδήγησης [18](#page-25-0) Πίνακας υλικού Linux για υπολογιστές της HP [18](#page-25-0) Πιστοποίηση Red Hat [19](#page-26-0) Πρόγραμμα Αντικατάστασης από τον πελάτη της HP [26](#page-33-0) Σελίδα αναζήτησης δελτίου πιστοποίησης SUSE [20](#page-27-0) στοιχεία επικοινωνίας με την HP στις Η.Π.Α. [27](#page-34-0) Ubuntu [20](#page-27-0) Συστήματα έτοιμα για Linux δημιουργία δίσκου [18](#page-25-0) Εκδόσεις των Linux [18](#page-25-0)

#### **Τ**

τακτική φροντίδα ασφάλεια κατά τον καθαρισμό [34](#page-41-0) καθαρισμός πληκτρολογίου [34](#page-41-0) καθαρισμός της οθόνης [35](#page-42-0) καθαρισμός του πλαισίου [34](#page-41-0) καθαρισμός του ποντικιού [35](#page-42-0) τεκμηρίωση [2](#page-9-0) τεχνική υποστήριξη [26](#page-33-0) τεχνολογία υποβοήθησης (ΑΤ) εύρεση [37](#page-44-0) σκοπός [36](#page-43-0)

#### **Υ**

υπολογιστής, ενημέρωση [22](#page-29-0) υποστήριξη [1,](#page-8-0) [27](#page-34-0) ειδοποιήσεις [27](#page-34-0)

ενημερωτικά δελτία [27](#page-34-0) συμβουλές [27](#page-34-0) online [27](#page-34-0) υποστήριξη πελατών, προσβασιμότητα [42](#page-49-0)

#### **Φ**

φροντίδα, καθημερινή [34](#page-41-0)

#### **Χ**

Χαρακτηριστικά υπολογιστή [4](#page-11-0)

#### **H**

HP PC Hardware Diagnostics UEFI εκκίνηση [31](#page-38-0) λήψη [31](#page-38-0) χρήση [30](#page-37-0) HP PC Hardware Diagnostics Windows εγκατάσταση [30](#page-37-0) λήψη [29](#page-36-0) χρήση [29](#page-36-0)

#### **I**

International Association of Accessibility Professionals [37](#page-44-0)

#### **L** Linux

Δίσκοι προγραμμάτων οδήγησης HP για Linux [18](#page-25-0) εγκατάσταση [18](#page-25-0) ιδιόκτητα προγράμματα οδήγησης γραφικών [21](#page-28-0) λύσεις [18](#page-25-0) RHEL [19](#page-26-0)

### **R**

RHEL δίσκος προγραμμάτων οδήγησης HP [19](#page-26-0) εγκατάσταση [19](#page-26-0) Μέσα προγράμματος οδήγησης Red Hat Linux [19](#page-26-0) Linux [19](#page-26-0)

### **S**

SLED δίσκος προγραμμάτων οδήγησης HP [20](#page-27-0) εγκατάσταση [20](#page-27-0)

#### **T**

tower εξαρτήματα πρόσοψης [6](#page-13-0) πίσω πλευρά, εξαρτήματα [7](#page-14-0) στοιχεία [6](#page-13-0)

### **U**

Ubuntu δίσκος προγραμμάτων οδήγησης HP [20](#page-27-0) εγκατάσταση [20](#page-27-0) URL λήψη λογισμικού και προγραμμάτων οδήγησης [18](#page-25-0) Πίνακας υλικού Linux για υπολογιστές της HP [18](#page-25-0) Πιστοποίηση Red Hat [19](#page-26-0) Πρόγραμμα Αντικατάστασης από τον πελάτη της HP [26](#page-33-0) Σελίδα αναζήτησης δελτίου πιστοποίησης SUSE [20](#page-27-0) στοιχεία επικοινωνίας με την HP στις Η.Π.Α. [27](#page-34-0) Ubuntu [20](#page-27-0)